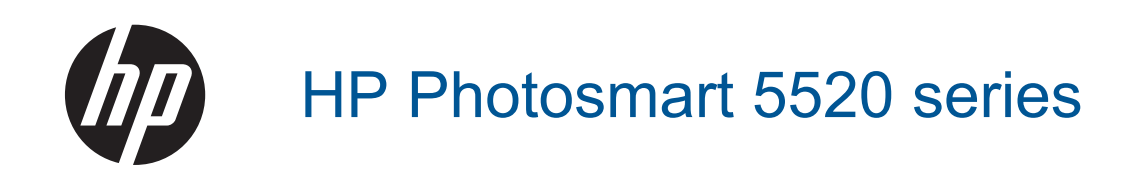

# **Isi**

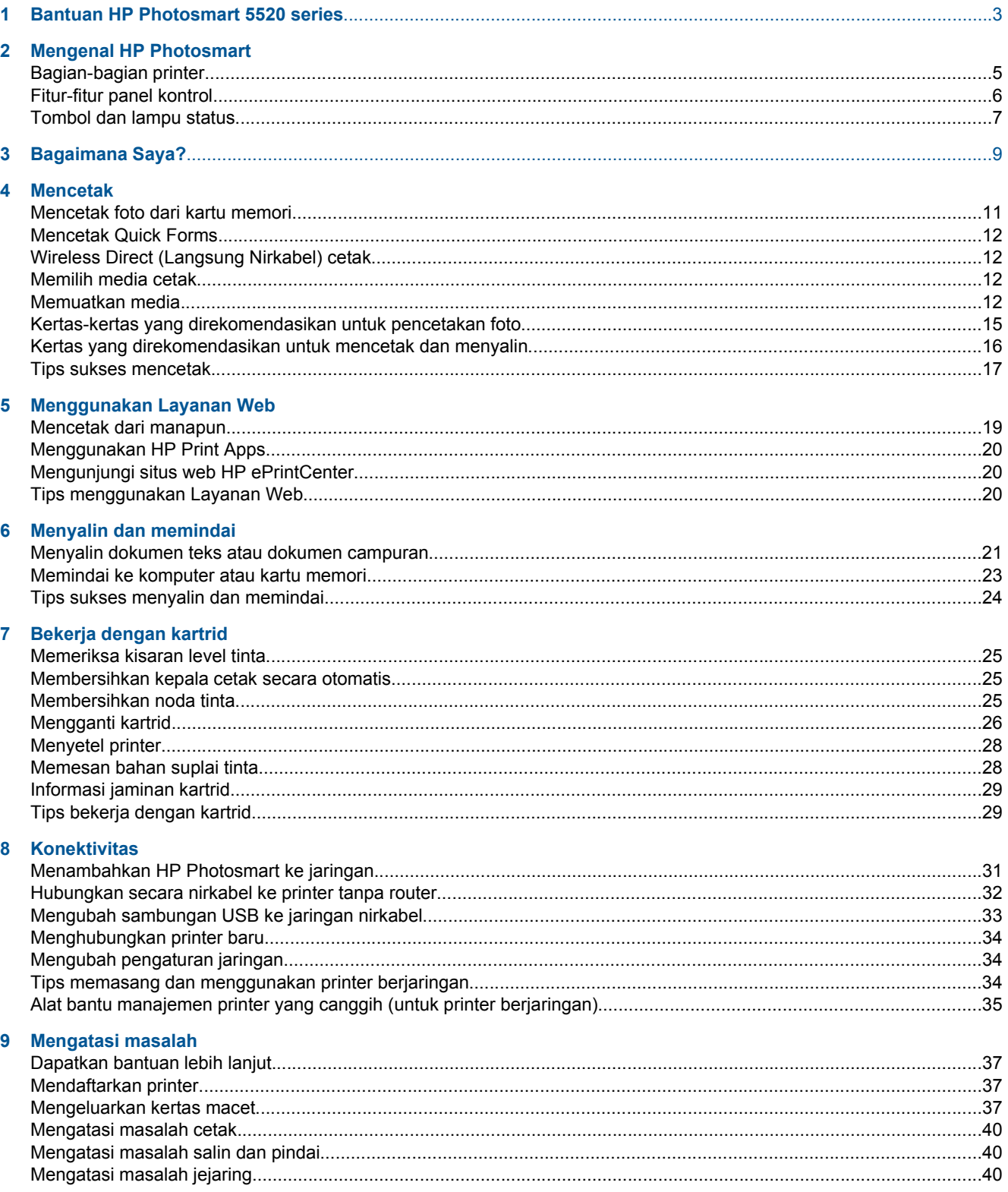

# $\overline{\mathbf{z}}$

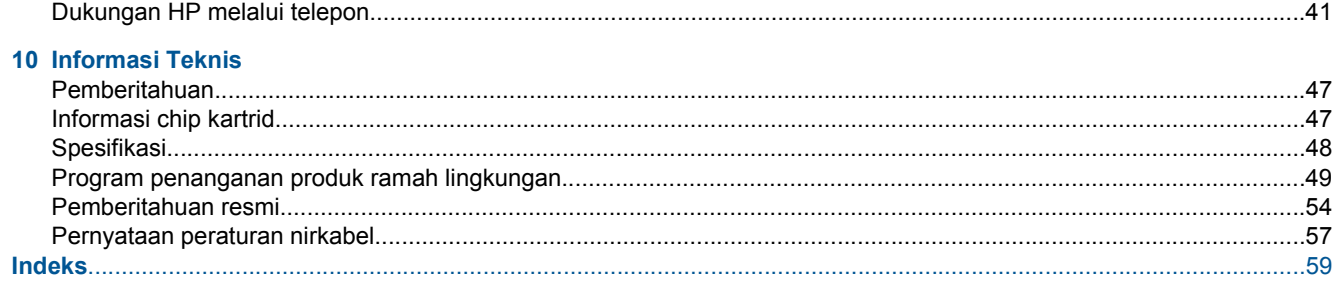

# <span id="page-4-0"></span>**1 Bantuan HP Photosmart 5520 series**

Untuk informasi lebih lanjut tentang HP Photosmart 5520 series, lihat:

- • [Mengenal HP Photosmart pada halaman 5](#page-6-0)
- • [Bagaimana Saya? pada halaman 9](#page-10-0)
- • [Mencetak pada halaman 11](#page-12-0)
- • [Menggunakan Layanan Web pada halaman 19](#page-20-0)
- • [Menyalin dan memindai pada halaman 21](#page-22-0)
- • [Bekerja dengan kartrid pada halaman 25](#page-26-0)
- • [Konektivitas pada halaman 31](#page-32-0)
- • [Informasi Teknis pada halaman 47](#page-48-0)
- • [Mengatasi masalah pada halaman 37](#page-38-0)

Bab 1

# <span id="page-6-0"></span>**2 Mengenal HP Photosmart**

- **Bagian-bagian printer**
- **[Fitur-fitur panel kontrol](#page-7-0)**
- [Tombol dan lampu status](#page-8-0)

# **Bagian-bagian printer**

• Tampilan depan dan atas HP Photosmart 5520 series

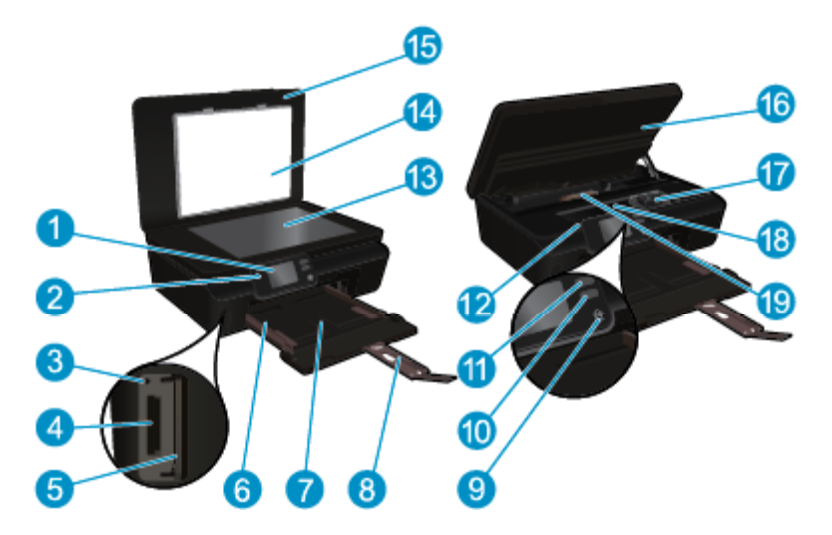

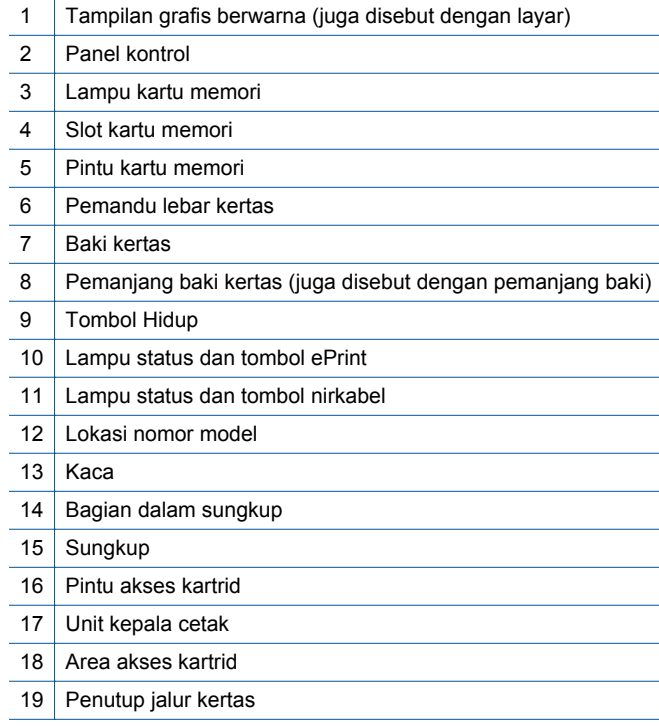

• Tampilan belakang HP Photosmart 5520 series

<span id="page-7-0"></span>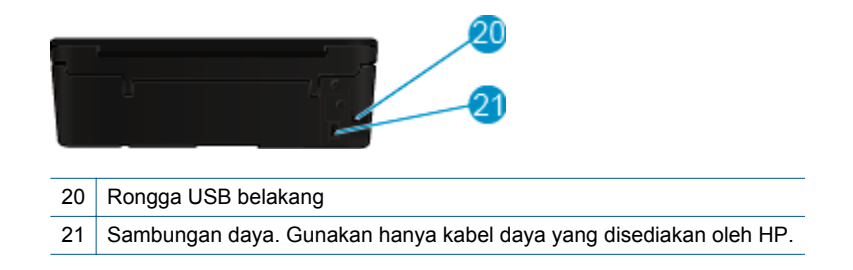

# **Fitur-fitur panel kontrol**

Sentuh tombol arah untuk menavigasi di antara dua layar Laman.

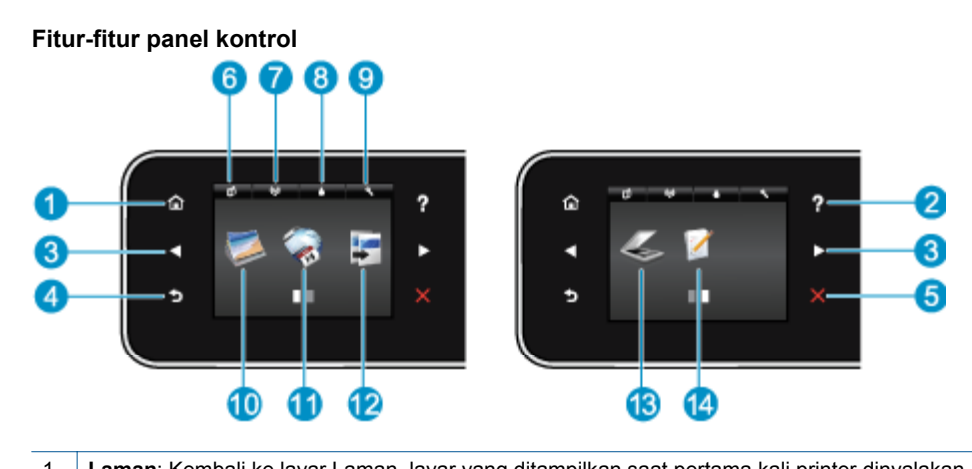

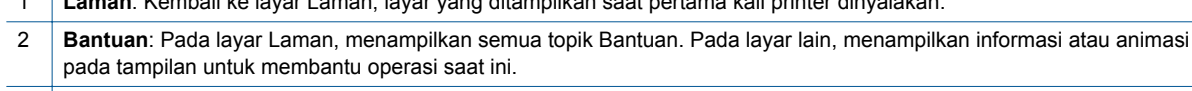

- 3 **Tombol-tombol arah**: Memungkinkan Anda menelusuri dua layar laman, foto, tampilan cetak, aplikasi, dan pilihan menu horizontal.
- 4 **Kembali**: Kembali ke layar sebelumnya.
- 5 **Batal**: Menghentikan pengoperasian yang sedang berlangsung.
- 6 Ikon **ePrint**: Membuka menu **Web Services Summary** (Ringkasan Layanan Web), di mana Anda dapat memeriksa detail status ePrint, mengubah pengaturan ePrint, atau mencetak halaman Info.
- 7 Ikon **Nirkabel**: Membuka menu **Wireless Summary** (Info Ringkas Nirkabel), di mana Anda dapat memeriksa status nirkabel dan mengubah pengaturan nirkabel. Anda juga dapat mencetak laporan pengujian nirkabel, membantu mendiagnosis masalah sambungan jaringan.
- 8 Ikon **Tinta**: Menampilkan kisaran level tinta per kartrid. Menampilkan simbol peringatan jika isi tinta kurang dari level minimum yang dibutuhkan.
- 9 Ikon **Settings** (Pengaturan): Membuka menu , di mana Anda dapat mengubah preferensi dan menggunakan alat bantu untuk menjalankan berbagai fungsi perawatan.
- 10 **Foto**: Membuka menu **Foto**, di mana Anda dapat melihat dan mencetak foto, atau mencetak ulang foto yang dicetak.
- 11 **Aplikasi**: Menyediakan cara cepat dan mudah untuk mengakses dan mencetak informasi dari web, seperti kupon, halaman mewarnai, dan lainnya.
- 12 **Salin**: Membuka menu **Salin**, di mana Anda dapat memilih jenis penyalinan atau mengubah pengaturan penyalinan.
- 13 **Pindai**: Membuka menu **Pindai**, di mana Anda dapat memilih tujuan untuk pindaian Anda.
- 14 **Quick Forms**: Dengan menggunakan HP Quick Forms, Anda dapat mencetak kalender, daftar periksa, permainan, kertas notes, dan kertas musik.

# <span id="page-8-0"></span>**Tombol dan lampu status**

• Tombol dan lampu status nirkabel

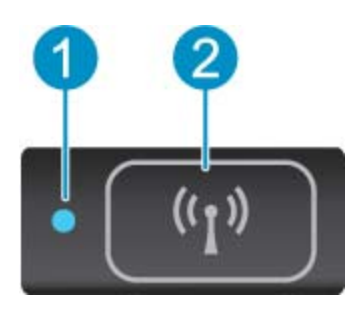

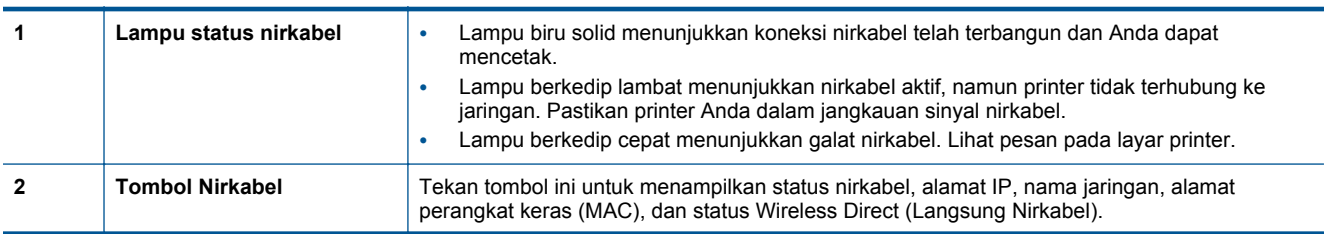

### • **ePrint tombol**

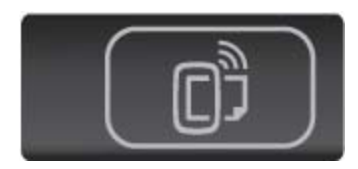

Tekan tombol ini untuk menampilkan alamat email printer, status ePrint, dan fitur ePrint.

# <span id="page-10-0"></span>**3 Bagaimana Saya?**

Bagian ini berisi tautan ke tugas yang biasa dilakukan, seperti mengatur aplikasi, memindai, dan membuat salinan.

- 
- [Wireless Direct \(Langsung Nirkabel\) cetak](#page-13-0) [pada halaman 12](#page-13-0)
- 
- [Menggunakan HP Print Apps pada halaman 20](#page-21-0) [Memindai ke komputer atau kartu memori](#page-24-0)
- [Cara memulai dengan HP ePrint pada halaman 19](#page-20-0) [Mengatasi masalah pada halaman 37](#page-38-0)
- [Memuatkan media pada halaman 12](#page-13-0) [Mencetak Quick Forms pada halaman 12](#page-13-0)
	- [Mengeluarkan kertas macet pada halaman 37](#page-38-0)
- [Mengganti kartrid pada halaman 26](#page-27-0) [Menyalin dokumen teks atau dokumen campuran](#page-22-0) [pada halaman 21](#page-22-0)
	- [pada halaman 23](#page-24-0)
	-

# <span id="page-12-0"></span>**4 Mencetak**

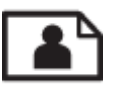

Mencetak foto dari kartu memori pada halaman 11

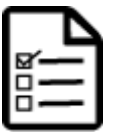

[Mencetak Quick Forms pada halaman 12](#page-13-0)

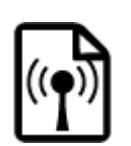

[Wireless Direct \(Langsung Nirkabel\) cetak pada halaman 12](#page-13-0)

### **Topik terkait**

• [Memuatkan media pada halaman 12](#page-13-0) [Tips sukses mencetak pada halaman 17](#page-18-0)

# **Mencetak foto dari kartu memori**

### **Untuk mencetak foto dari kartu memori**

- **1.** Muatkan kertas foto ke dalam baki kertas.
- **2.** Pastikan pemanjang baki kertas terbuka.
- **3.** Masukkan kartu memori ke dalam slot kartu memori.

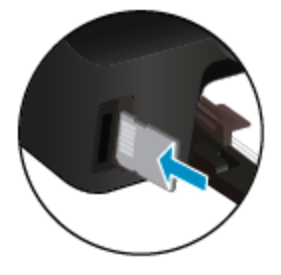

- **4.** Dari layar Laman, sentuh **Photo** (Foto) untuk menampilkan menu **Photo** (Foto).
- **5.** Pada menu **Photo** (Foto), sentuh **View & Print** (Lihat & Cetak) untuk menampilkan foto.
- **6.** Sentuh foto yang ingin Anda cetak.
- **7.** Sentuh panah-ke-atas atau panah-ke-bawah untuk menentukan jumlah foto yang akan dicetak.
- **8.** Sentuh **Edit** untuk memilih opsi edit foto pilihan. Anda dapat memutar, mengekrop foto, atau mengaktifkan atau menonaktifkan **Photo Fix** (Perbaiki Foto).
- **9.** Sentuh **Done** (Selesai) untuk menayangkan dulu foto yang dipilih. Jika Anda ingin mengatur tata letak, jenis kertas, penghilang mata merah, stempel tanggal, sentuh **Settings** (Pengaturan), kemudian sentuh pilihan Anda. Anda juga dapat menyimpan setiap pengaturan baru sebagai nilai standar.
- **10.** Sentuh **Print** (Cetak) untuk mulai mencetak.

#### **Topik terkait**

• [Memuatkan media pada halaman 12](#page-13-0) [Tips sukses mencetak pada halaman 17](#page-18-0)

# <span id="page-13-0"></span>**Mencetak Quick Forms**

Gunakan HP Quick Forms untuk mencetak halaman-halaman yang menarik dan bermanfaat Anda dapat mencetak kalender, daftar periksa, permainan, kertas notes, kertas grafik, dan kertas musik.

#### **Untuk mencetak QuickForms**

- **1.** Pada layar Laman dari layar printer, sentuh tombol arah kanan, lalu sentuh **Quick Forms**.
- **2.** Sentuh **Quick Forms**. Jika Anda tidak dapat menemukannya, sentuh tombol arah kanan untuk menelusuri seluruh aplikasi.
- **3.** Pilih salah satu pilihan HP Quick Form: **Calendar** (Kalender), **Check List** (Daftar Periksa), **Games** (Permainan), **Notebook Paper** (Kertas Notes), **Graph Paper** (Kertas Grafik), dan **Music Paper** (Kertas Musik).
- **4.** Sentuh salah satu subkategori dari pemilihan Anda. Gunakan tombol arah kanan untuk menelusuri subkategori.
- **5.** Sentuh tombol panah kiri atau kanan untuk menentukan jumlah salinan yang ingin Anda cetak, lalu sentuh **Done** (Selesai).

# **Wireless Direct (Langsung Nirkabel) cetak**

Dengan Wireless Direct (Langsung Nirkabel), Anda dapat mencetak langsung ke printer secara nirkabel, tanpa router nirkabel, dari komputer berbasis Wi-Fi atau perangkat mobile.

#### **Untuk mencetak melalui Wireless Direct (Langsung Nirkabel)**

- **1.** Pastikan Wireless Direct (Langsung Nirkabel) telah diaktifkan pada printer. Pelajari cara mengaktifkan Wireless Direct (Langsung Nirkabel), lihat [Hubungkan secara nirkabel ke printer tanpa router](#page-33-0) [pada halaman 32](#page-33-0) untuk informasi lebih lanjut.
- **2.** Dari komputer nirkabel atau perangkat mobile, aktifkan radio Wi-Fi, telusuri dan sambungkan ke nama Wireless Direct (Langsung Nirkabel) (misalnya: HP-print-xx-Photosmart-5520).
- **3.** Cetak foto atau dokumen seperti yang biasa Anda lakukan dari komputer atau perangkat mobile.
- **Catatan** Jika Anda ingin mencetak dari perangkat mobile, Anda harus memiliki aplikasi cetak di dalamnya.

# **Memilih media cetak**

Printer ini dirancang agar dapat berfungsi dengan baik dengan hampir semua jenis media perkantoran. Gunakan media HP untuk mendapatkan kualitas cetak optimal. Untuk informasi lebih lanjut tentang media HP, kunjungi situs web HP di [www.hp.com.](http://www.hp.com)

HP merekomendasikan kertas biasa dengan logo ColorLok untuk pencetakan dan penyalinan dokumen seharihari. Seluruh kertas berlogo ColorLok telah diuji secara independen agar memenuhi standar terbaik mutu dan keandalan cetak, dan menghasilkan dokumen dengan warna lebih segar, lebih hidup, lebih hitam, dan cetap kering daripada kertas polos biasa. Dapatkan kertas berlogo ColorLok dengan aneka ketebalan dan ukuran dari produsen kertas terkemuka.

Untuk membeli kertas HP, kunjungi [Shop for Products and Services](http://www.hp.com) (Belanja Produk dan Layanan) lalu pilih tinta, toner, dan kertas.

# **Memuatkan media**

▲ Lakukan salah satu petunjuk berikut:

#### **Memuatkan kertas ukuran kecil**

**a**. Tarik keluar baki kertas, geser pemandu lebar kertas ke arah luar, kemudian keluarkan semua media lain yang telah dimuatkan sebelumnya.

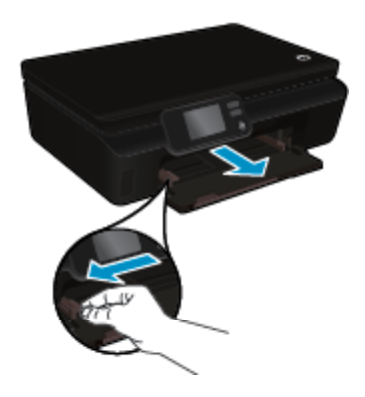

- **b**. Muatkan kertas.
	- ❑ Masukkan tumpukan kertas foto ke dalam baki kertas dengan tepi pendek ke arah depan dan muka cetak ke arah bawah.

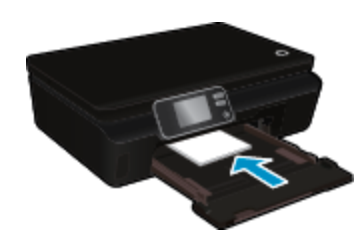

❑ Geser kertas foto ke depan sampai berhenti.

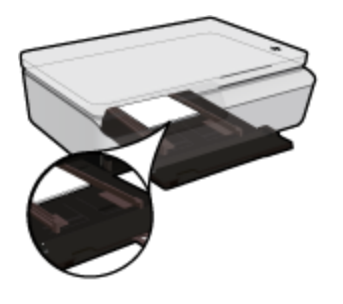

- **EX** Catatan Jika kertas foto yang Anda gunakan memiliki tab perforasi, muatkan kertas foto sehingga tab perforasi menghadap ke arah Anda.
- ❑ Geser pemandu lebar kertas ke arah dalam sampai menyentuh pinggiran kertas.

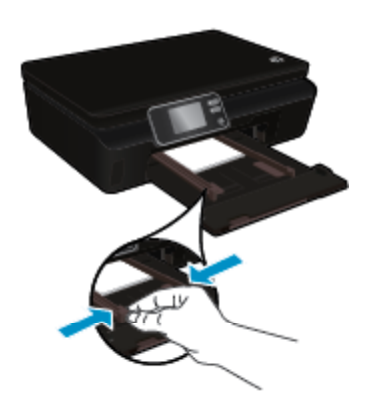

❑ Dorong masuk kembali ke dalam baki kertas, lalu buka pemanjang baki kertas.

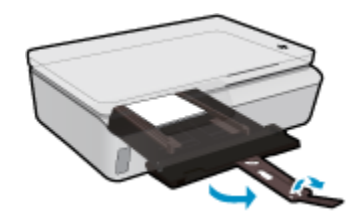

#### **Memuatkan kertas ukuran penuh**

**a**. Tarik keluar baki kertas, geser pemandu lebar kertas ke arah luar, kemudian keluarkan semua media lain yang telah dimuatkan sebelumnya.

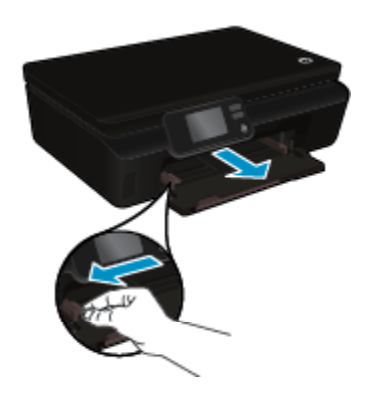

- **b**. Muatkan kertas.
	- ❑ Masukkan tumpukan kertas ke dalam baki kertas dengan tepi yang pendek ke arah depan dan muka cetak ke arah bawah.

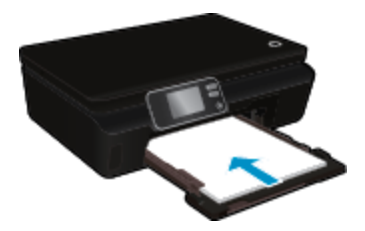

- ❑ Dorong kertas ke depan sampai berhenti.
- ❑ Geser pemandu lebar kertas ke arah dalam sampai menyentuh pinggiran kertas.

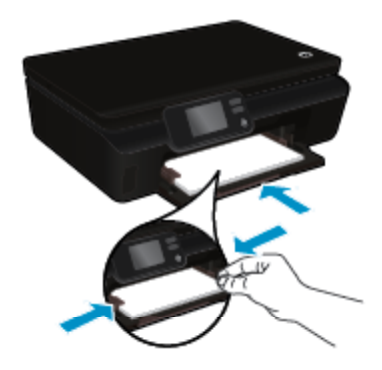

❑ Dorong masuk kembali ke dalam baki kertas, lalu buka pemanjang baki kertas.

<span id="page-16-0"></span>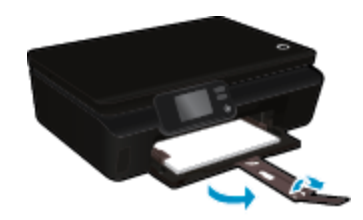

#### **Muatkan amplop**

**a**. Tarik keluar baki kertas, geser pemandu lebar kertas ke arah luar, kemudian keluarkan semua media lain yang telah dimuatkan sebelumnya.

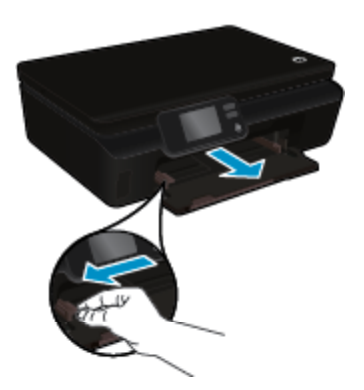

- **b**. Muatkan amplop
	- ❑ Masukkan satu atau beberapa amplop ke bagian tengah baki masukan. Sisi yang akan dicetak harus menghadap ke atas. Tutup amplop harus terletak di sisi kiri dan menghadap ke bawah.

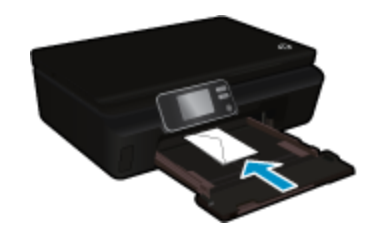

- ❑ Dorong tumpukan amplop ke bawah sampai berhenti.
- ❑ Geser pemandu lebar kertas ke arah kanan sampai menyentuh tepi amplop.
- ❑ Dorong masuk kembali ke dalam baki kertas, lalu buka pemanjang baki kertas.

# **Kertas-kertas yang direkomendasikan untuk pencetakan foto**

Jika Anda ingin kualitas cetak terbaik, HP merekomendasikan untuk menggunakan kertas HP yang dirancang secara khusus untuk jenis proyek yang Anda cetak. Tergantung pada negara/wilayah Anda, beberapa jenis kertas ini mungkin tidak tersedia.

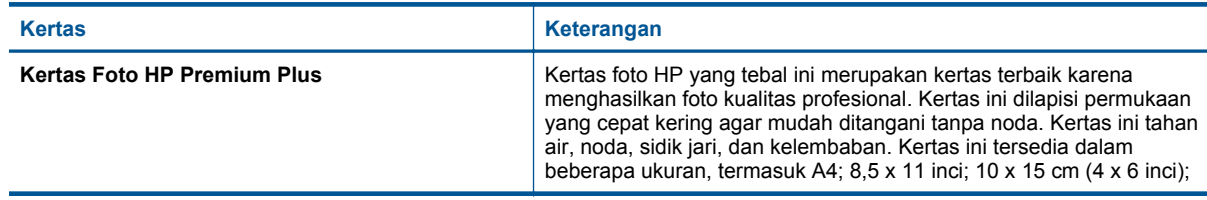

### <span id="page-17-0"></span>Bab 4

(bersambung)

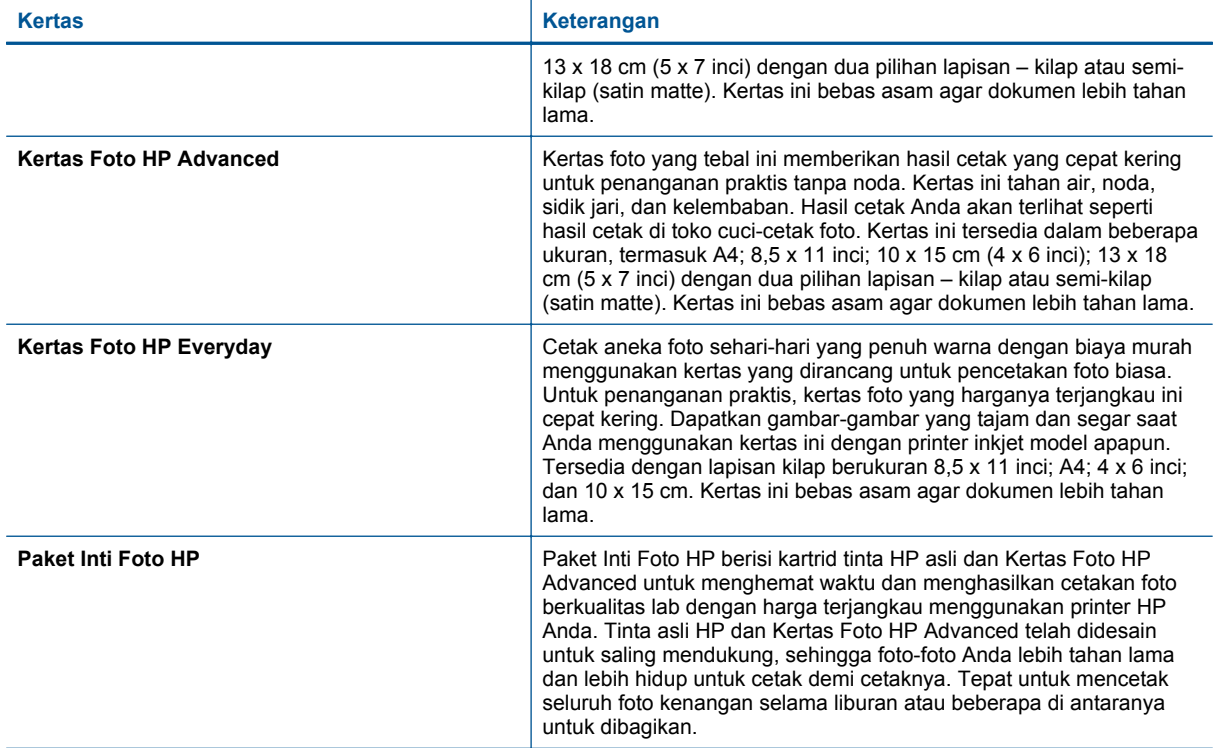

# **Kertas yang direkomendasikan untuk mencetak dan menyalin**

Tergantung pada negara/wilayah Anda, beberapa jenis kertas ini mungkin tidak tersedia.

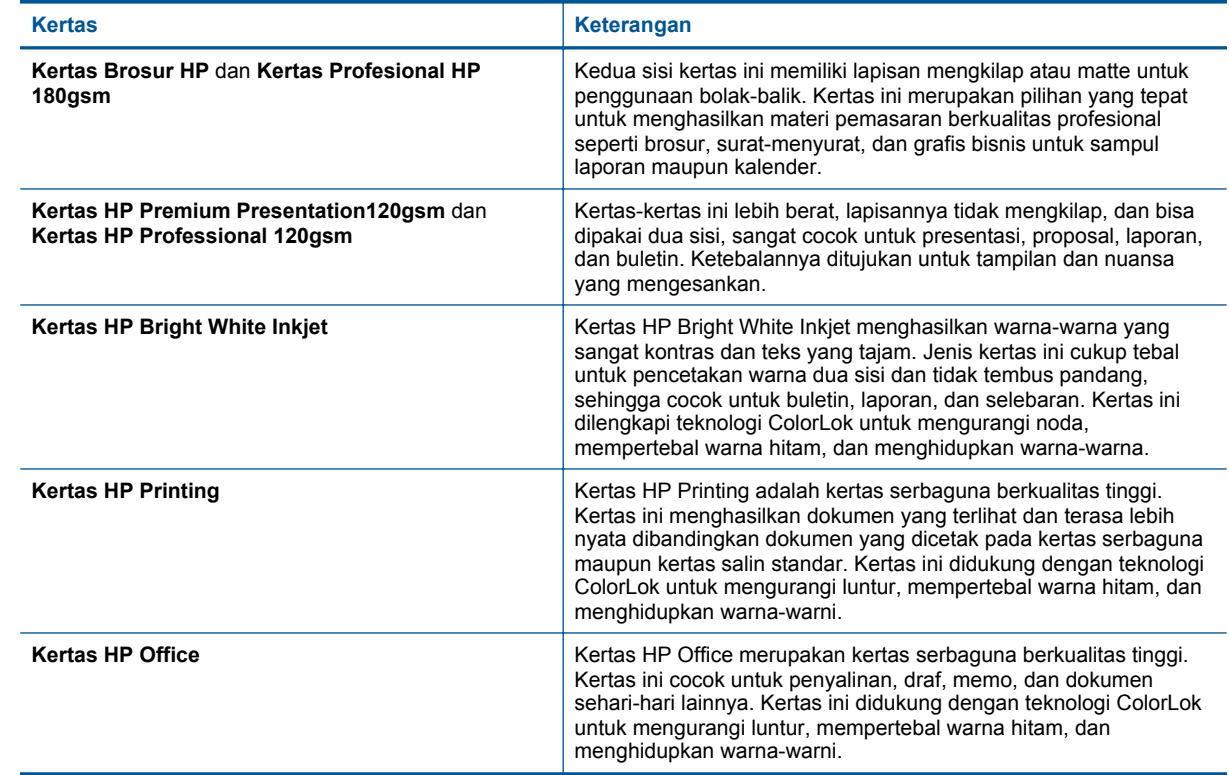

<span id="page-18-0"></span>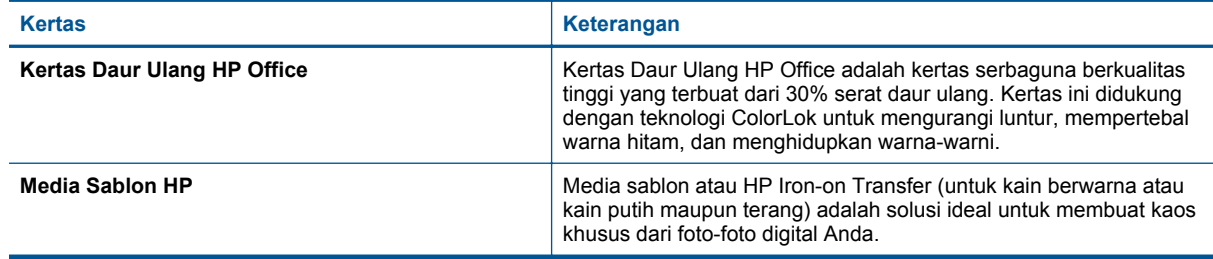

# **Tips sukses mencetak**

Gunakan tips berikut ini untuk mencetak dengan lancar.

#### **Tips mencetak dari komputer**

Untuk informasi lebih lanjut tentang pencetakan dokumen, foto, atau amplop dari komputer, gunakan tautan berikut untuk petunjuk khusus sistem operasi berikut.

- Pelajari bagaimana mencetak dokumen dari komputer. [Klik di sini untuk informasi lebih lanjut secara online.](http://h20180.www2.hp.com/apps/Nav?h_pagetype=s-924&h_client=s-h-e004-01&h_keyword=lp70038-win-PS5520&h_lang=en&h_cc=id)
- Pelajari cara mencetak foto yang tersimpan di komputer. Pelajari cara mengaktifkan resolusi dpi maksimum. [Klik di sini untuk informasi lebih lanjut secara online](http://h20180.www2.hp.com/apps/Nav?h_pagetype=s-924&h_client=s-h-e004-01&h_keyword=lp70039-win-PS5520&h_lang=en&h_cc=id).
- Pelajari cara mencetak amplop dari komputer. [Klik di sini untuk informasi lebih lanjut secara online](http://h20180.www2.hp.com/apps/Nav?h_pagetype=s-924&h_client=s-h-e004-01&h_keyword=lp70040-win-PS5520&h_lang=en&h_cc=id).

#### **Tips untuk tinta dan kertas**

- Gunakan kartrid HP yang asli. Kartrid HP yang asli didesain untuk dan diuji dengan printer HP untuk membantu Anda senantiasa memperoleh hasil yang memuaskan.
- Pastikan tersedia cukup tinta pada kartrid. Untuk memeriksa kisaran level tinta, sentuh ikon **Tinta** dari layar Laman.
- Jika Anda ingin mencetak dokumen hitam putih saja, lakukan salah satu langkah berikut sesuai sistem operasi Anda.
	- **Pada Windows**: Buka perangkat lunak printer, klik **Set Preferences** (Set Preferensi). Pada tab **Paper/ Quality** (Kertas/Kualitas), klik tombol **Advanced** (Lanjutan). Pilih **Black Ink Only** (Hanya Tinta Hitam) dari daftar gulung **Print in Grayscale** (Cetak dalam Skala Abu-abu) di bawah **Printer Features** (Fitur Printer).
	- **Pada Mac**: Dari kotak dialog Cetak, pilih panel **Paper Type/Quality** (Jenis/Kualitas Cetak), klik **Color Options** (Pilihan Warna) lalu pilih **Grayscale** (Skala Abu-abu) dari menu cuat Color (Warna). Jika kotak dialog Cetak tidak menampilkan pilihan printer, klik segitiga biru terbuka di sebelah nama printer (Mac OS X v10.5 dan v10.6) atau **Show Details** (Tampilkan Detail) (Mac OS X v10.7). Gunakan menu cuat di bagian dasar kotak dialog untuk memilih panel **Paper Type/Quality** (Jenis/Kualitas Kertas).
- Untuk mempelajari tips lainnya tentang bekerja dengan kartrid, lihat [Tips bekerja dengan kartrid](#page-30-0) [pada halaman 29](#page-30-0) untuk informasi lebih lanjut.
- Muatkan tumpukan kertas, bukan hanya satu lembar. Gunakan kertas yang bersih dan rata dengan ukuran yang sama. Pastikan hanya satu jenis kertas yang termuatkan.
- Atur pemandu lebar kertas pada baki kertas hingga tepat menyentuh tepi kertas. Pastikan pemandu lebar kertas tidak menyebabkan kertas pada baki tertekuk.
- Set pengaturan kualitas cetak dan ukuran kertas berdasarkan jenis dan ukuran kertas yang dimuatkan ke dalam baki kertas.
- Untuk mengeluarkan kertas macet, lihat [Mengeluarkan kertas macet pada halaman 37](#page-38-0) untuk informasi lebih lanjut.

# <span id="page-20-0"></span>**5 Menggunakan Layanan Web**

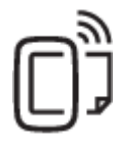

Mencetak dari manapun pada halaman 19

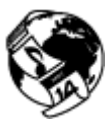

[Menggunakan HP Print Apps pada halaman 20](#page-21-0)

### **Topik terkait**

• [Memuatkan media pada halaman 12](#page-13-0) [Tips menggunakan Layanan Web pada halaman 20](#page-21-0)

# **Mencetak dari manapun**

HP ePrint adalah layanan gratis dari HP yang memungkinkan Anda mencetak ke printer berbasis HP ePrint dari manapun Anda dapat mengirim email. Cukup kirim dokumen dan foto Anda ke alamat email yang telah ditetapkan untuk printer bila Layanan Web telah diaktifkan. Tidak diperlukan driver atau perangkat lunak khusus.

- Printer Anda harus memiliki koneksi jaringan nirkabel ke Internet. Anda tidak akan dapat menggunakan HP ePrint melalui sambungan USB ke komputer.
- Hasil cetak lampiran mungkin berbeda dari yang ditampilkan dalam program perangkat lunak yang membuatnya, tergantung pada jenis huruf awal dan pilihan tata letak yang digunakan.
- Pembaruan gratis untuk produk disertakan dengan HP ePrint. Sejumlah pembaruan mungkin diperlukan untuk mengaktifkan fungsi tertentu.

#### **Topik terkait**

• Printer Anda diproteksi pada halaman 19 Cara memulai dengan HP ePrint pada halaman 19 [Mengunjungi situs web HP ePrintCenter pada halaman 20](#page-21-0)

## **Printer Anda diproteksi**

Untuk membantu mencegah email ilegal, HP menetapkan alamat email acak ke printer dan tidak pernah mempublikasikan alamat ini. HP ePrint juga menyediakan fungsi filter spam standar industri dan mengubah email beserta lampirannya ke dalam format khusus-cetak untuk mengurangi ancaman virus maupun konten berbahaya lainnya. Meski demikian, layanan HP ePrint tidak menyaring email berbasis konten, sehingga layanan ini tidak dapat mencegah upaya pencetakan materi terlarang maupun yang tidak berhak cipta.

Kunjungi situs web HP ePrintCenter untuk informasi lebih lanjut serta syarat dan ketentuan khusus: [www.hp.com/](http://h20180.www2.hp.com/apps/Nav?h_pagetype=s-924&h_client=s-h-e004-01&h_keyword=lp70014-all&h_lang=en&h_cc=id) [go/ePrintCenter](http://h20180.www2.hp.com/apps/Nav?h_pagetype=s-924&h_client=s-h-e004-01&h_keyword=lp70014-all&h_lang=en&h_cc=id).

## **Cara memulai dengan HP ePrint**

Untuk menggunakan HP ePrint, hubungkan printer Anda ke jaringan nirkabel aktif melalui akses Internet, membuat akun pada HP ePrintCenter, dan menambahkan printer ke akun.

#### **Untuk memulai dengan HP ePrint**

- **1.** Aktifkan Layanan Web.
	- **a**. Tekan tombol **ePrint** pada panel kontrol.
	- **b**. Setujui syarat penggunaan, lalu ikuti petunjuk pada layar untuk mengaktifkan Layanan Web. Lembar informasi HP ePrint akan dicetak, berisi kode printer.
- <span id="page-21-0"></span>**c**. Kunjungi [www.hp.com/go/ePrintCenter](http://h20180.www2.hp.com/apps/Nav?h_pagetype=s-924&h_client=s-h-e004-01&h_keyword=lp70014-all&h_lang=en&h_cc=id), klik tombol **Masuk**, lalu klik tautan **Daftar** di bagian atas jendela yang muncul.
- **d**. Bila diminta, masukkan kode printer untuk menambahkan printer Anda.
- **2.** Sentuh **ePrint** pada panel kontrol. Dari layar **Web Services Summary** (Ringkasan Layanan Web), dapatkan alamat email printer Anda.
- **3.** Buat dan kirim email ke alamat email printer Anda dari komputer atau perangkat selular, di manapun dan kapanpun. Pesan email dan lampiran yang dikenali akan dicetak.

# **Menggunakan HP Print Apps**

Cetak halaman dari web, tanpa menggunakan komputer, dengan mengonfigurasi **Aplikasi**, layanan gratis dari HP. Anda dapat mencetak halaman mewarnai, kalender, teka-teki, resep, peta, dan lainnya, tergantung ketersediaan aplikasi di negara/wilayah Anda.

Sentuh ikon **Dapatkan Lebih Banyak** pada layar **Aplikasi** untuk menyambung ket Internet dan menambah aplikasi lainnya. Anda harus sudah mengaktifkan layanan web untuk dapat menggunakan aplikasi.

Kunjungi situs web HP ePrintCenter untuk informasi lebih lanjut serta syarat dan ketentuan khusus: [www.hp.com/](http://h20180.www2.hp.com/apps/Nav?h_pagetype=s-924&h_client=s-h-e004-01&h_keyword=lp70014-all&h_lang=en&h_cc=id) [go/ePrintCenter.](http://h20180.www2.hp.com/apps/Nav?h_pagetype=s-924&h_client=s-h-e004-01&h_keyword=lp70014-all&h_lang=en&h_cc=id)

# **Mengunjungi situs web HP ePrintCenter**

Gunakan situs web HP ePrintCenter gratisan dari HP untuk mengatur keamanan yang lebih baik untuk HP ePrint, dan menentukan alamat email yang diizinkan untuk mengirim email ke printer Anda. Anda juga dapat memperoleh pembaruan produk, aplikasi lain, dan layanan gratis lainnya.

Kunjungi situs web HP ePrintCenter untuk informasi lebih lanjut serta syarat dan ketentuan khusus: [www.hp.com/](http://h20180.www2.hp.com/apps/Nav?h_pagetype=s-924&h_client=s-h-e004-01&h_keyword=lp70014-all&h_lang=en&h_cc=id) [go/ePrintCenter.](http://h20180.www2.hp.com/apps/Nav?h_pagetype=s-924&h_client=s-h-e004-01&h_keyword=lp70014-all&h_lang=en&h_cc=id)

# **Tips menggunakan Layanan Web**

Gunakan tips berikut ini untuk mencetak aplikasi dan menggunakan HP ePrint.

#### **Tips mencetak aplikasi dan menggunakan HP ePrint**

- Pelajari cara mengirim foto secara online dan memesan cetakan. [Klik di sini untuk informasi lebih lanjut](http://h20180.www2.hp.com/apps/Nav?h_pagetype=s-924&h_client=s-h-e004-01&h_keyword=lp70013-all&h_lang=en&h_cc=id) [secara online](http://h20180.www2.hp.com/apps/Nav?h_pagetype=s-924&h_client=s-h-e004-01&h_keyword=lp70013-all&h_lang=en&h_cc=id).
- Pelajari tentang aplikasi untuk mencetak resep, kupon, dan konten lainnya dari web dengan mudah dan praktis. [Klik di sini untuk informasi lebih lanjut secara online](http://h20180.www2.hp.com/apps/Nav?h_pagetype=s-924&h_client=s-h-e004-01&h_keyword=lp70013-all&h_lang=en&h_cc=id).
- Pelajari cara mencetak dari manapun dengan mengirim email dan lampiran ke printer Anda. [Klik di sini untuk](http://h20180.www2.hp.com/apps/Nav?h_pagetype=s-924&h_client=s-h-e004-01&h_keyword=lp70014-all&h_lang=en&h_cc=id) [informasi lebih lanjut secara online.](http://h20180.www2.hp.com/apps/Nav?h_pagetype=s-924&h_client=s-h-e004-01&h_keyword=lp70014-all&h_lang=en&h_cc=id)
- Jika Anda telah mengaktifkan **Auto Power-Off** (Pematian Otomatis), Anda harus menonaktifkan **Auto Power-Off** (Pematian Otomatis) untuk menggunakan ePrint. Lihat [Pematian Otomatis pada halaman 53](#page-54-0) untuk informasi lebih lanjut.

# <span id="page-22-0"></span>**6 Menyalin dan memindai**

- Menyalin dokumen teks atau dokumen campuran
- [Memindai ke komputer atau kartu memori](#page-24-0)
- [Tips sukses menyalin dan memindai](#page-25-0)

# **Menyalin dokumen teks atau dokumen campuran**

▲ Lakukan salah satu petunjuk berikut:

#### **Membuat salinan 1-sisi**

- **a**. Muatkan kertas.
	- ❑ Muatkan kertas ukuran penuh ke dalam baki kertas.

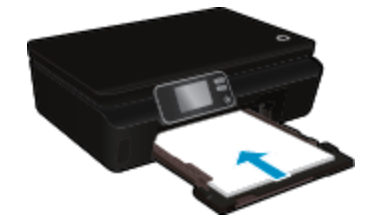

- ❑ Pastikan baki kertas didorong masuk kembali dan pemanjang baki dibuka.
- **b**. Muatkan dokumen sumber.
	- ❑ Angkat sungkup produk.

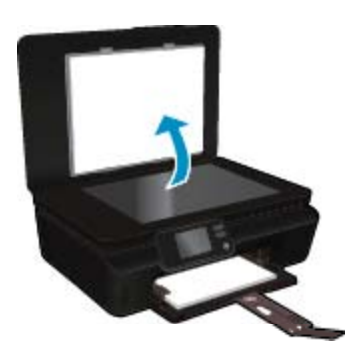

- **Tip** Untuk membuat salinan dari dokumen sumber yang tebal, seperti buku, Anda dapat melepas sungkup.
- ❑ Muatkan dokumen sumber dengan muka cetak menghadap ke bawah di sudut kanan depan kaca.

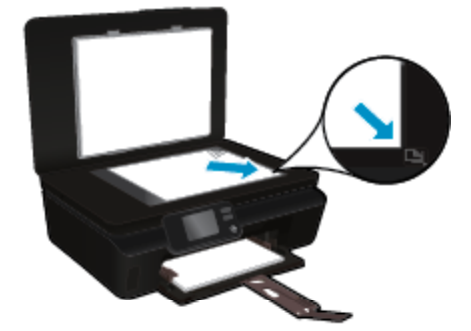

- ❑ Tutup sungkup.
- **c**. Tentukan jumlah salinan dan pengaturan.
	- ❑ Dari layar Laman, sentuh **Salin**. Sentuh tombol panah untuk mengubah jumlah salinan.
	- ❑ Jika pilihan **2–Sided** (2-Sisi) dipilih, sentuh untuk mengosongkan pemilihan.
	- ❑ Sentuh **Settings** (Pengaturan) untuk menentukan ukuran kertas, jenis kertas, kualitas, atau pengaturan lainnya.
- **d**. Mulai salin.
	- ❑ Sentuh **Black** (Hitam Putih) atau **Color** (Warna).

### **Membuat salinan 2-sisi**

- **a**. Muatkan kertas.
	- ❑ Muatkan kertas ukuran penuh ke dalam baki kertas.

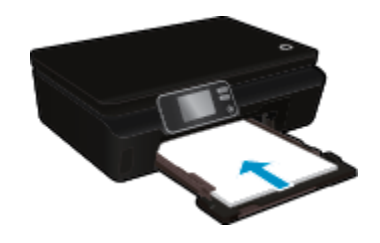

- ❑ Pastikan baki kertas didorong masuk kembali dan pemanjang baki dibuka.
- **b**. Muatkan dokumen sumber.
	- ❑ Angkat sungkup produk.

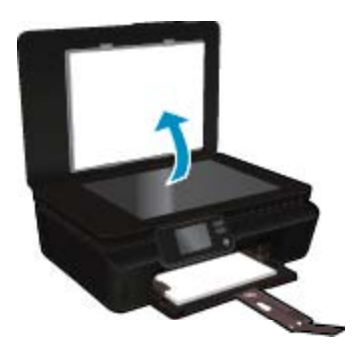

- $\frac{1}{2}$  Tip Untuk membuat salinan dari dokumen sumber yang tebal, seperti buku, Anda dapat melepas sungkup.
- ❑ Muatkan dokumen sumber dengan muka cetak menghadap ke bawah di sudut kanan depan kaca.

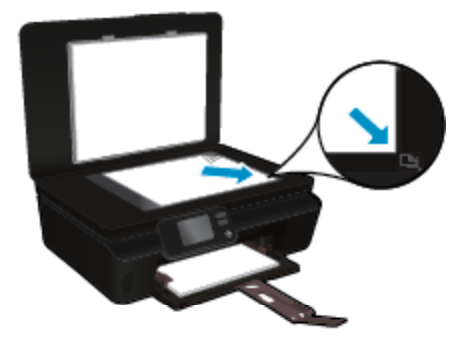

❑ Tutup sungkup.

- <span id="page-24-0"></span>**c**. Pilih **Salin**.
	- ❑ Dari layar Laman, sentuh **Salin**. Sentuh tombol panah untuk mengubah jumlah salinan.
	- ❑ Jika pilihan **2–Sided** (2-Salinan) tidak dipilih, sentuh untuk memilihnya.
	- ❑ Sentuh **Settings** (Pengaturan) untuk menentukan ukuran kertas, jenis kertas, kualitas, atau pengaturan lainnya.
- **d**. Mulai salin.
	- ❑ Sentuh **Black** (Hitam Putih) atau **Color** (Warna).

#### **Topik terkait**

• [Tips sukses menyalin dan memindai pada halaman 24](#page-25-0)

# **Memindai ke komputer atau kartu memori**

Anda dapat memindai ke komputer dari layar printer atau dari perangkat lunak printer di komputer. Memindai dari layar printer dapat dilakukan dengan cepat. Memindai dari perangkat lunak memberi Anda banyak pilihan.

Sebelum dapat memindai ke komputer dari layar printer, pastikan printer terhubung ke komputer baik melalui jaringan nirkabel maupun melalui kabel USB.

### **Untuk memindai ke komputer atau kartu memori dari layar printer**

- **1.** Muatkan dokumen sumber.
	- **a**. Angkat sungkup produk.

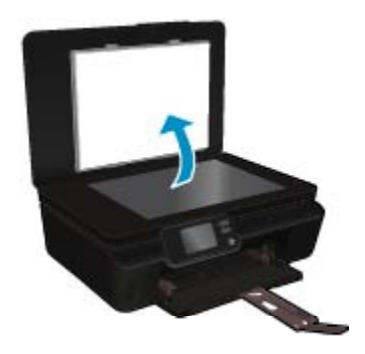

**b**. Muatkan dokumen sumber dengan muka cetak menghadap ke bawah di sudut kanan depan kaca.

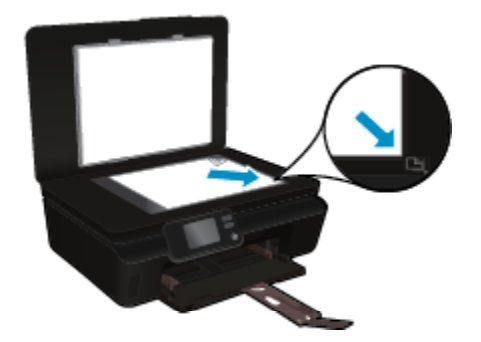

- **c**. Tutup sungkup.
- <span id="page-25-0"></span>**2.** Untuk memindai kartu memori, masukkan kartu memori ke dalam slot kartu memori. Jika Anda ingin memindai ke komputer, pastikan printer terhubung ke komputer Anda pada jaringan nirkabel atau melalui kabel USB.
- **3.** Mulai pindai.
	- **a**. Dari layar Laman, sentuh tombol arah kanan, kemudian sentuh ikon **Pindai**.
	- **b**. Pilih tujuan dengan menyentuh **Computer** (Komputer) atau **Memory Card** (Kartu Memori). Sentuh **Touch here to preview** (Sentuh di sini untuk tampilan) untuk menayangkan dulu pindaian. Sentuh **Settings** (Pengaturan) untuk memilh jenis pemindaian atau mengubah resolusi.
	- **c**. Sentuh **Pindai**.

#### **Topik terkait**

• Tips sukses menyalin dan memindai pada halaman 24

# **Tips sukses menyalin dan memindai**

Gunakan tips berikut untuk sukses menyalin dan memindai:

- Pelajari cara memindai ke email dari layar printer. [Klik di sini untuk informasi lebih lanjut secara online.](http://h20180.www2.hp.com/apps/Nav?h_pagetype=s-924&h_client=s-h-e004-01&h_keyword=lp70001-all-PS5520&h_lang=en&h_cc=id)
- Kaca dan bagian belakang sungkup harus selalu bersih. Pemindai akan menerjemahkan apapun yang terdeteksi pada kaca sebagai bagian dari citra.
- Muatkan dokumen sumber Anda dengan muka cetak menghadap ke bawah di sudut depan kanan kaca.
- Untuk menyalin atau memindai buku atau pun dokumen sumber yang tebal, lepaskan sungkup.
- Untuk membuat salinan yang besar dari dokumen asli yang kecil, pindai dokumen sumber ke dalam komputer, sesuaikan ukuran gambar dalam perangkat lunak pemindaian, kemudian cetak salinan gambar yang diperbesar tadi.
- Jika Anda ingin mengatur ukuran pindai, jenis keluaran, resolusi pindai, atau jenis berkas, dan sebagainya, mulai pemindaian dari perangkat lunak printer.
- Untuk menghindari kesalahan teks terpindai atau ada bagian yang hilang, pastikan kecerahan sudah disetel dengan tepat dalam perangkat lunak.

# <span id="page-26-0"></span>**7 Bekerja dengan kartrid**

- Memeriksa kisaran level tinta
- Membersihkan kepala cetak secara otomatis
- Membersihkan noda tinta
- [Mengganti kartrid](#page-27-0)
- [Menyetel printer](#page-29-0)
- [Memesan bahan suplai tinta](#page-29-0)
- [Informasi jaminan kartrid](#page-30-0)
- [Tips bekerja dengan kartrid](#page-30-0)

# **Memeriksa kisaran level tinta**

Dari layar depan, sentuh ikon **Tinta** untuk menampilkan kisaran level tinta.

**Catatan 1** Jika Anda memasang kartrid yang sudah diisi atau dirakit ulang, atau kartrid yang pernah digunakan pada printer lain, indikator level tinta mungkin tidak akan akurat atau tidak tersedia.

**Catatan 2** Peringatan dan indikator level tinta memberi perkiraan hanya untuk tujuan perencanaan. Saat Anda menerima pesan peringatan tinta tinggal sedikit, cobalah untuk menyediakan kartrid pengganti untuk menghindari kemungkinan penundaan pencetakan. Anda tidak perlu mengganti kartrid sampai kualitas cetak tidak dapat diterima.

**Catatan 3** Tinta dari kartrid digunakan dalam proses pencetakan melalui berbagai cara, termasuk proses inisialisasi yang mempersiapkan produk dan kartrid untuk pencetakan, juga saat membersihkan kepala cetak, sehingga saluran tinta cetak tetap bersih dan tinta mengalir lancar. Selain itu, setelah digunakan sebagian sisa tinta akan tertinggal dalam kartrid. Untuk informasi lebih lanjut, lihat [www.hp.com/go/inkusage.](http://www.hp.com/go/inkusage)

#### **Topik terkait**

• [Memesan bahan suplai tinta pada halaman 28](#page-29-0) [Tips bekerja dengan kartrid pada halaman 29](#page-30-0)

# **Membersihkan kepala cetak secara otomatis**

Jika kualitas cetak tidak dapat diterima, dan masalahnya bukan karena isi tinta yang rendah atau tinta non-HP, cobalah bersihkan kepala cetak dari layar printer. Kertas ukuran penuh harus dimuatkan dan sebuah halaman informasi akan dicetak.

#### **Untuk membersihkan kepala cetak dari layar printer**

- **1.** Dari layar Laman, sentuh ikon **Settings** (Pengaturan), lalu sentuh **Alat Bantu**.
- **2.** Pada menu **Alat Bantu**, sentuh panah-ke-bawah untuk menelusuri pilihan, lalu sentuh **Clean Printhead** (Bersihkan Kepala Cetak).

#### **Topik terkait**

• [Memesan bahan suplai tinta pada halaman 28](#page-29-0) [Tips bekerja dengan kartrid pada halaman 29](#page-30-0)

# **Membersihkan noda tinta**

Jika hasil cetak memperlihatkan noda tinta, cobalah bersihkan noda tinta itu dari layar printer. Proses ini akan berlangsung beberapa menit. Kertas polos ukuran penuh harus dimuatkan dan akan digerakkan maju-mundur selama pembersihan berlangsung. Suara-suara mesin biasanya terdengar saat proses berlangsung.

#### <span id="page-27-0"></span>**Untuk membersihkan noda tinta dari layar printer**

- **1.** Dari layar Laman, sentuh ikon **Settings** (Pengaturan), lalu sentuh **Alat Bantu**.
- **2.** Pada menu **Alat Bantu**, sentuh panah-ke-bawah untuk menelusuri pilihan, lalu sentuh **Clean Ink Smear** (Bersihkan Noda Tinta).

#### **Topik terkait**

• [Memesan bahan suplai tinta pada halaman 28](#page-29-0) [Tips bekerja dengan kartrid pada halaman 29](#page-30-0)

# **Mengganti kartrid**

#### **Untuk mengganti kartrid**

- **1.** Periksa apakah daya hidup.
- **2.** Keluarkan kartrid.
	- **a**. Buka pintu akses kartrid.

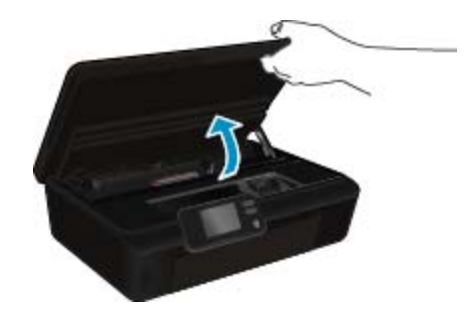

Tunggu sampai kereta cetak bergerak ke bagian label tinta produk.

**b**. Tekan tab pada kartrid, kemudian keluarkan kartrid dari slot.

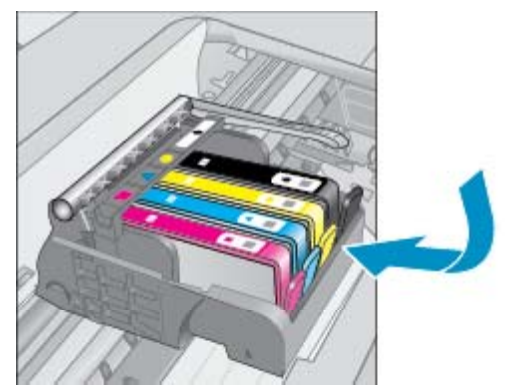

- **3.** Masukkan kartrid baru.
	- **a**. Keluarkan kartrid dari kemasan.

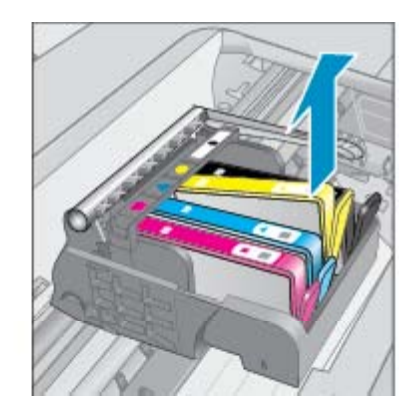

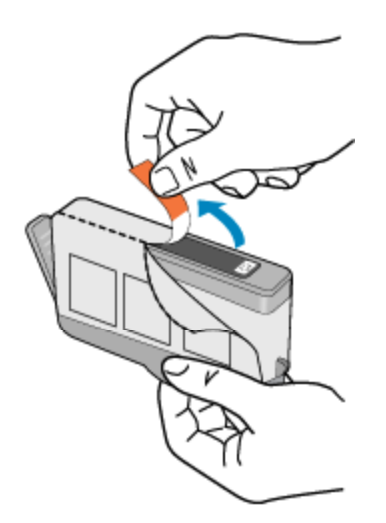

**b**. Putar pita oranye untuk memutuskannya. Putaran harus kuat agar sumbatan bisa lepas.

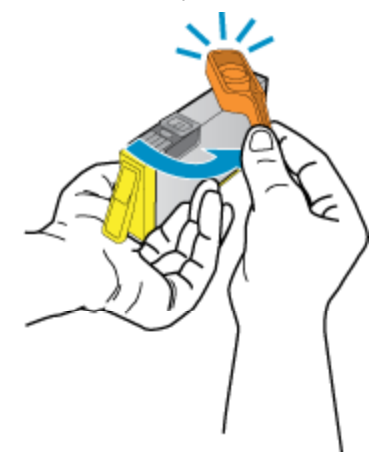

**c**. Cocokkan ikon warna, kemudian dorong kartrid ke dalam slot sampai terkunci di tempat.

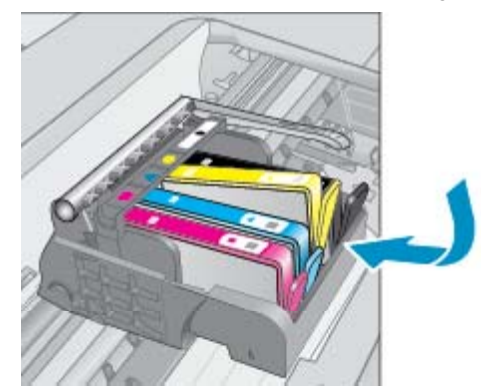

**d**. Tutupkan penutup akses kartrid.

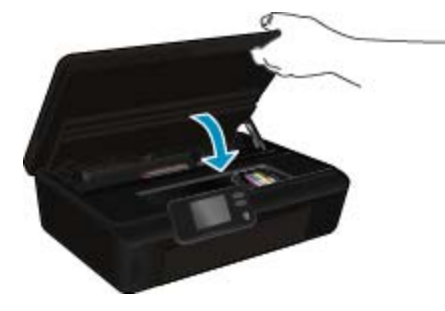

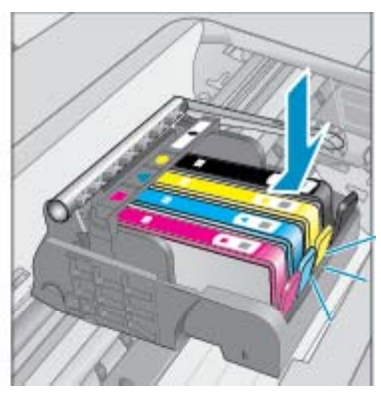

### <span id="page-29-0"></span>**Topik terkait**

• Memesan bahan suplai tinta pada halaman 28 [Tips bekerja dengan kartrid pada halaman 29](#page-30-0)

# **Menyetel printer**

Setelah memasukkan kartrid baru, setel printer untuk kualitas cetak terbaik. Anda dapat menyetel printer baik dari layar printer maupun dari perangkat lunak printer.

#### **Untuk menyetel dari layar printer**

- **1.** Dari layar Laman, sentuh ikon **Settings** (Pengaturan), lalu sentuh **Alat Bantu**.
- **2.** Pada menu **Alat Bantu**, sentuh panah-ke-bawah untuk menelusuri pilihan, lalu sentuh **Align Printer** (Setel Printer).
- **3.** Ikuti petunjuk pada layar.

#### **Untuk menyetel printer dari perangkat lunak printer**

▲ Lakukan salah satu petunjuk berikut sesuai sistem operasi yang Anda gunakan.

#### **Pada Windows:**

- **a**. Dari menu **Mulai** pada komputer, klik **All Programs** (Semua Program), klik **HP**.
- **b**. Klik folder **HP Photosmart 5520 series**, klik **HP Photosmart 5520 series**.
- **c**. Di dalam **Print** (Cetak), klik dua kali **Maintain Your Printer** (Pelihara Printer).
- **d**. Di dalam tab **Device Services** (Servis Perangkat), klik dua kali **Align Printheads** (Setel Kepala Cetak).

#### **Pada Mac:**

▲ Buka **HP Utility**, klik **Align** (Setel), lalu klik kembali **Align** (Setel).

### **Topik terkait**

- Memesan bahan suplai tinta pada halaman 28
	- [Tips bekerja dengan kartrid pada halaman 29](#page-30-0)

# **Memesan bahan suplai tinta**

Untuk menemukan nomor model yang benar untuk kartrid pengganti, buka pintu akses kartrid printer lalu periksa labelnya.

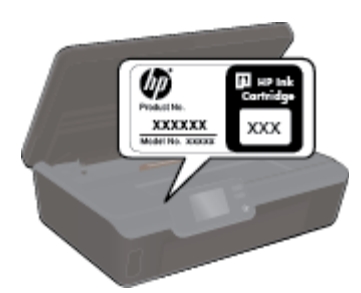

Informasi kartrid dan tautan ke belanja tersambung juga muncul pada pesan peringatan tinta. Di samping itu, Anda dapat menemukan informasi kartrid dan memesan secara tersambung dengan mengunjungi [www.hp.com/](http://www.hp.com/buy/supplies) [buy/supplies.](http://www.hp.com/buy/supplies)

⊯ **Catatan** Pemesanan kartrid secara tersambung tidak selalu tersedia di setiap negara/wilayah. Jika tidak tersedia di negara/wilayah Anda, hubungi agen penjual HP di kota Anda untuk informasi tentang pembelian kartrid.

# <span id="page-30-0"></span>**Informasi jaminan kartrid**

Jaminan kartrid HP berlaku jika produk digunakan dalam perangkat pencetakan HP yang sesuai. Jaminan ini tidak mencakup produk tinta HP yang telah diisi ulang, diproduksi ulang, diperbaru, disalahgunakan, atau dimodifikasi.

Jaminan produk berlaku selama tinta HP belum habis dan belum mencapai batas akhir tanggal jaminan. Batas akhir jaminan dalam format TTTT/BB, dapat ditemukan pada produk sebagaimana ditunjukkan:

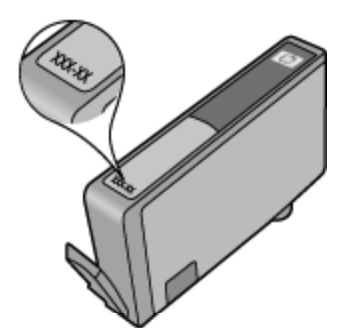

Untuk salinan Pernyataan Jaminan Terbatas HP, lihat dokumentasi cetak yang diberikan bersama produk.

# **Tips bekerja dengan kartrid**

Gunakan tips berikut untuk bekerja dengan kartrid:

- Jangan membuka atau membiarkan kartrid tidak disumbat hingga Anda siap memasangnya. Membiarkan sumbat pada kartrid akan mengurangi serapan tinta.
- Masukkan kartrid ke dalam slot yang sesuai. Cocokkan warna dan ikon masing-masing kartrid dengan warna dan ikon pada setiap slot. Pastikan semua kartrid masuk dengan pas pada tempatnya.
- Setelah memasukkan kartrid baru, setel printer untuk kualitas cetak terbaik. Lihat [Menyetel printer](#page-29-0) [pada halaman 28](#page-29-0) untuk informasi lebih lanjut.
- Pastikan kepala cetak bersih Lihat [Membersihkan kepala cetak secara otomatis pada halaman 25](#page-26-0) untuk informasi lebih lanjut.
- Jika Anda menerima pesan peringatan tinta rendah, usahakan menyediakan kartrid pengganti untuk menghindari kemungkinan penundaan pencetakan. Anda tidak perlu mengganti kartrid sampai kualitas cetak menjadi sangat rendah. Lihat [Mengganti kartrid pada halaman 26](#page-27-0) untuk informasi lebih lanjut.
- Jika Anda menerima galat kereta macet, coba atasi kemacetan itu. Lihat [Mengatasi kereta macet](#page-40-0) [pada halaman 39](#page-40-0) untuk informasi lebih lanjut.

Konektivitas 31

# <span id="page-32-0"></span>**8 Konektivitas**

- Menambahkan HP Photosmart ke jaringan
- [Hubungkan secara nirkabel ke printer tanpa router](#page-33-0)
- [Mengubah sambungan USB ke jaringan nirkabel](#page-34-0)
- [Menghubungkan printer baru](#page-35-0)
- [Mengubah pengaturan jaringan](#page-35-0)
- [Tips memasang dan menggunakan printer berjaringan](#page-35-0)
- [Alat bantu manajemen printer yang canggih \(untuk printer berjaringan\)](#page-36-0)

# **Menambahkan HP Photosmart ke jaringan**

- Pengaturan Terproteksi WiFi (WPS) pada halaman 31
- • [Nirkabel dengan router \(jaringan infrastruktur\) pada halaman 32](#page-33-0)

## **Pengaturan Terproteksi WiFi (WPS)**

Untuk menghubungkan HP Photosmart ke jaringan nirkabel dengan menggunakan WiFi Protected Setup (WPS), Anda memerlukan komponen berikut:

❑ Jaringan 802.11b/g/n nirkabel yang dilengkapi router nirkabel dengan dukungan WPS atau titik akses.

**Catatan** 802.11n hanya mendukung 2,4Ghz.

❑ Komputer desktop atau laptop dengan dukungan jejaring nirkabel, atau kartu antarmuka jaringan (NIC). Komputer harus dihubungkan ke jaringan nirkabel di mana Anda bermaksud untuk memasang HP Photosmart.

#### **Untuk menghubungkan HP Photosmart menggunakan WiFi Protected Setup (WPS)**

▲ Lakukan salah satu petuniuk berikut:

### **Menggunakan metode Konfigurasi Tombol Tekan (PBC)**

- **a**. Pilih metode konfigurasi. Pastikan perute nirkabel WPS Anda mendukung metode PBC.
	- ❑ Dari layar Laman, sentuh ikon **Nirkabel**, lalu sentuh **Settings** (Pengaturan).
	- ❑ Sentuh panah-ke-bawah untuk menelusuri pilihan. Sentuh **WiFi Protected Setup (WPS)**.
	- ❑ Sentuh **Konfigurasi Tombol Tekan**.
- **b**. Konfigurasikan koneksi nirkabel.
	- ❑ Aktifkan radio nirkabel jika tidak aktif.
	- ❑ Sentuh **Mulai**.
	- ❑ Tekan terus tombol pada router berbasis WPS atau perangkat jejaring lain untuk mengaktifkan WPS.

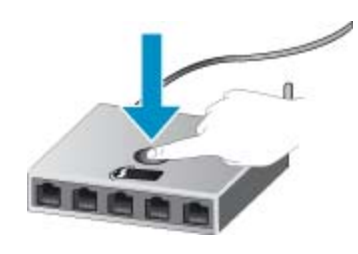

**Ex Catatan** Produk ini akan memfungsikan pengatur waktu kira-kira selama 2 menit pada tombol perangkat jejaring yang harus ditekan.

- ❑ Sentuh **OK**.
- **c**. Instal perangkat lunak.

#### <span id="page-33-0"></span>**Menggunakan metode PIN**

- **a**. Pilih metode konfigurasi. Pastikan router nirkabel WPS Anda mendukung metode PIN.
	- ❑ Dari layar Laman, sentuh ikon **Nirkabel**, lalu sentuh **Settings** (Pengaturan).
	- ❑ Sentuh panah-ke-bawah untuk menelusuri pilihan. Sentuh **WiFi Protected Setup (WPS)**.
	- ❑ Sentuh **Pengaturan PIN**.
- **b**. Konfigurasikan koneksi nirkabel.
	- ❑ Sentuh **Mulai**.
	- ❑ Aktifkan radio nirkabel jika tidak aktif.
		- **Ex Catatan** Produk ini akan memulai pewaktu kira-kira selama 5 menit saat PIN harus dimasukkan pada perangkat jejaring.
	- ❑ Sentuh **OK**.
- **c**. Instal perangkat lunak.

#### **Topik terkait**

• [Tips memasang dan menggunakan printer berjaringan pada halaman 34](#page-35-0)

## **Nirkabel dengan router (jaringan infrastruktur)**

Untuk menghubungkan HP Photosmart ke jaringan WLAN 802.11 nirkabel terintegrasi, Anda memerlukan komponen berikut:

- ❑ Jaringan 802.11b/g/n nirkabel yang dilengkapi router atau titik akses nirkabel.
	- **Catatan** 802.11n hanya mendukung 2,4Ghz.
- ❑ Komputer desktop atau laptop dengan dukungan jejaring nirkabel, atau kartu antarmuka jaringan (NIC). Komputer harus dihubungkan ke jaringan nirkabel di mana Anda bermaksud untuk memasang HP Photosmart.
- ❑ HP merekomendasikan akses Internet pita lebar seperti kabel atau DSL. Jika Anda menghubungkan HP Photosmart pada jaringan nirkabel yang memiliki akses Internet, HP merekomendasikan agar Anda menggunakan perute nirkabel (titik akses atau stasiun dasar) yang menggunakan Dynamic Host Configuration Protocol (DHCP).
- ❑ Nama jaringan (SSID).
- ❑ Kode WEP atau frasa sandi WPA (jika diperlukan).

#### **Untuk menghubungkan produk dengan Wisaya Pengaturan Nirkabel**

- **1.** Tulis nama jaringan (SSID) dan kode kunci WEP atau frasa sandi WPA.
- **2.** Jalankan Wireless Setup Wizard (Wizard Pemasangan Nirkabel).
	- **a**. Dari layar Laman, sentuh ikon **Nirkabel**, lalu sentuh **Settings** (Pengaturan).
	- **b**. Sentuh **Wizard Konfigurasi Nirkabel**.
- **3.** Sambungkan ke jaringan nirkabel.
	- ▲ Pilih jaringan dari daftar jaringan yang terdeteksi.
- **4.** Ikuti petunjuknya.
- **5.** Instal perangkat lunak.

#### **Topik terkait**

• [Tips memasang dan menggunakan printer berjaringan pada halaman 34](#page-35-0)

# **Hubungkan secara nirkabel ke printer tanpa router**

Wireless Direct (Langsung Nirkabel) memungkinkan perangkat Wi-Fi Anda (misalnya: komputer atau smartphone) menyambung ke printer secara langsung melalui Wi-Fi, menggunakan proses yang saat ini Anda gunakan untuk menyambungkan perangkat Wi-Fi ke jaringan nirkabel baru dan hotspot. Anda dapat mencetak langsung ke printer secara nirkabel melalui sambungan Wireless Direct (Langsung Nirkabel).

#### <span id="page-34-0"></span>**Hubungkan secara nirkabel ke printer tanpa router**

- **1.** Nyalakan Wireless Direct (Langsung Nirkabel) dari panel kontrol:
	- **a**. Dari layar Laman, sentuh ikon **Nirkabel**.
	- **b**. Jika Wireless Direct (Langsung Nirkabel) menampilkan Mati, sentuh **Settings** (Pengaturan).
	- **c**. Sentuh **Wireless Direct (Langsung Nirkabel)**, sentuh **On (No Security)** (Nyala [Tanpa Keamanan]) atau **On (With Security)** (Nyala [Dengan Keamanan]).
		- **Catatan** Jika Anda mengaktifkan keamanan, hanya pengguna yang memiliki kata sandi yang dapat mencetak secara nirkabel ke printer. Jika Anda menonaktifkan keamanan, siapapun dengan perangkat Wi-Fi yang berada dalam jangkauan Wi-Fi printer dapat terhubung ke printer tersebut.
- **2.** Temukan nama dan kata sandi Wireless Direct (Langsung Nirkabel) jika keamanan Wireless Direct (Langsung Nirkabel) telah diaktifkan:
	- **a**. Dari layar Laman, sentuh tombol **Nirkabel**Settings (Pengaturan), **Settings** (Pengaturan)kemudian sentuh Tools (Alat Bantu)**Wireless Direct (Langsung Nirkabel)**.
	- **b**. Sentuh **Display Name** (Tampilkan Nama) untuk menampilkan nama Wireless Direct (Langsung Nirkabel).
	- **c**. Sentuh **Display Password** (Tampilkan Kata Sandi) untuk menampilkan kata sandi Wireless Direct (Langsung Nirkabel).
- **3.** Dari komputer nirkabel atau perangkat mobile, aktifkan radio Wi-Fi, telusuri dan sambungkan ke nama Wireless Direct (Langsung Nirkabel) (misalnya: HP-print-xx-Photosmart-5520). Jika keamanan Wireless Direct (Langsung Nirkabel) telah diaktifkan, masukkan kata sandi Wireless Direct (Langsung Nirkabel) bila diminta.
- $\mathbb{P}$  **Catatan 1** Anda tidak dapat mengakses Internet melalui sambungan Wireless Direct (Langsung Nirkabel).

**Catatan 2** Sambungan Wireless Direct (Langsung Nirkabel) tersedia meskipun printer terhubung ke jaringan lokal nirkabel.

**Catatan 3** Semua fungsi yang tersedia pada jaringan laman nirkabel, seperti mencetak, memindai, memelihara printer, dll, juga tersedia bila komputer dengan perangkat lunak printer terinstal di dalamnya, dihubungkan ke printer melalui Wireless Direct.Wireless Direct (Langsung Nirkabel) Beberapa fungsi tertentu mungkin tidak didukung jika printer memiliki koneksi nirkabel sekaligus ke jaringan lokal dan Wireless Direct.Wireless Direct (Langsung Nirkabel)

# **Mengubah sambungan USB ke jaringan nirkabel**

Jika Anda pertama kali memasang printer dan menginstal perangkat lunak dengan kabel USB, menghubungkan langsung printer ke komputer, Anda dapat mengubah dengan mudah koneksi jaringan nirkabel. Anda memerlukan Jaringan nirkabel 802.11 b/g/n yang dilengkapi perute atau titik akses nirkabel.

**Catatan** 802.11n hanya mendukung 2,4Ghz.

#### **Untuk mengubah koneksi USB ke jaringan nirkabel**

▲ Lakukan salah satu petunjuk berikut sesuai sistem operasi Anda.

#### **Untuk Windows:**

- **a**. Dari menu **Mulai** komputer, klik **All Programs** (Semua Program), kemudian klik **HP**
- **b**. Klik **HP Photosmart 5520 series**, klik **Printer Setup & Software** (Konfigurasi & Perangkat Lunak Printer), lalu klik **Convert a USB connected printer to wireless** (Ubah koneksi printer dari USB ke nirkabel).
- **c**. Ikuti petunjuk pada layar.

#### **Untuk Mac:**

- **a**. Dari layar Laman, sentuh ikon **Nirkabel**, lalu sentuh **Settings** (Pengaturan).
- **b**. Ikuti petunjuk pada layar untuk menyambung ke printer.
- **c**. Gunakan **HP Setup Assistant** dalam utilitas Aplikasi/Hewlett-Packard/Perangkat untuk mengubah koneksi perangkat lunak pada printer ini ke nirkabel.

#### <span id="page-35-0"></span>**Untuk menghubungkan printer baru dari perangkat lunak printer**

Jika Anda belum menghubungkan printer ke komputer, Anda perlu menghubungkannya dari perangkat lunak printer. Jika Anda ingin menghubungkan printer baru lainnya dari model yang sama ke komputer, Anda tidak perlu lagi menginstal perangkat lunak printer.

▲ Lakukan salah satu petunjuk berikut sesuai sistem operasi Anda.

#### **Pada Windows:**

- **a**. Dari menu **Mulai** komputer, klik **All Programs** (Semua Program), kemudian klik **HP**
- **b**. Klik **HP Photosmart 5520 series**, klik **Printer Setup & Software** (Konfigurasi & Perangkat Lunak Printer), lalu klik **Connect a new printer (Hubungkan printer baru).**
- **c**. Ikuti petunjuk pada layar.

#### **Untuk Mac:**

- **a**. Dari layar Laman, sentuh ikon **Nirkabel**, lalu sentuh **Settings** (Pengaturan).
- **b**. Ikuti petunjuk pada layar untuk menyambung ke printer.
- **c**. Gunakan **HP Setup Assistant** dalam utilitas Aplikasi/Hewlett-Packard/Perangkat untuk mengubah koneksi perangkat lunak pada printer ini ke nirkabel.

# **Mengubah pengaturan jaringan**

Jika Anda ingin mengubah pengaturan nirkabel yang telah dikonfigurasi sebelumnya ke jaringan, Anda perlu menjalankan Wisaya Pemasangan Nirkabel dari layar printer.

#### **Untuk menjalankan Wisaya Pemasangan Nirkabel untuk mengubah pengaturan jaringan**

- **1.** Dari layar Laman, sentuh ikon **Nirkabel**, lalu sentuh **Settings** (Pengaturan).
- **2.** Sentuh **Wizard Konfigurasi Nirkabel**.
- **3.** Ikuti petunjuk pada layar untuk mengubah pengaturan jaringan.

# **Tips memasang dan menggunakan printer berjaringan**

Gunakan tips berikut untuk memasang dan menggunakan printer berjaringan:

- Saat mengonfigurasi printer berjaringan nirkabel, pastikan perute nirkabel telah dihidupkan. Printer akan mencari perute nirkabel, kemudian menampilkan daftar nama jaringan yang terdeteksi pada tampilan.
- Untuk memeriksa koneksi nirkabel, sentuh tombol **Wireless** (Nirkabel) pada panel kontrol. Jika menunjukkan **Wireless Off** (Nirkabel Nonaktif), sentuh **Turn On** (Aktifkan).
- Jika komputer Anda disambungkan ke Jaringan Privat Virtual (VPN), Anda harus memutuskan sambungan dari VPN tersebut agar dapat mengakses perangkat lainnya pada jaringan, termasuk printer.
- Pelajari lebih lanjut tentang cara mengonfigurasi jaringan dan printer untuk pencetakan nirkabel. [Klik di sini](http://h20180.www2.hp.com/apps/Nav?h_pagetype=s-924&h_client=s-h-e004-01&h_keyword=lp70041-all&h_lang=en&h_cc=id) [untuk informasi lebih lanjut secara online](http://h20180.www2.hp.com/apps/Nav?h_pagetype=s-924&h_client=s-h-e004-01&h_keyword=lp70041-all&h_lang=en&h_cc=id).
- Pelajari cara menemukan pengaturan keamanan jaringan. [Klik di sini untuk informasi lebih lanjut secara](http://h20180.www2.hp.com/apps/Nav?h_pagetype=s-924&h_client=s-h-e004-01&h_keyword=lp70018-all-PS5520&h_lang=en&h_cc=id) [online.](http://h20180.www2.hp.com/apps/Nav?h_pagetype=s-924&h_client=s-h-e004-01&h_keyword=lp70018-all-PS5520&h_lang=en&h_cc=id)
- Pelajari tentang Network Diagnostic Utility (hanya Windows) dan tips pemecahan masalah lainnya. [Klik di sini](http://h20180.www2.hp.com/apps/Nav?h_pagetype=s-924&h_client=s-h-e004-01&h_keyword=lp70016-win-PS5520&h_lang=en&h_cc=id) [untuk informasi lebih lanjut secara online](http://h20180.www2.hp.com/apps/Nav?h_pagetype=s-924&h_client=s-h-e004-01&h_keyword=lp70016-win-PS5520&h_lang=en&h_cc=id).
- Pelajari cara mengubah koneksi dari USB menjadi nirkabel. [Klik di sini untuk informasi lebih lanjut secara](http://h20180.www2.hp.com/apps/Nav?h_pagetype=s-924&h_client=s-h-e004-01&h_keyword=lp70015-win-PS5520&h_lang=en&h_cc=id) [online.](http://h20180.www2.hp.com/apps/Nav?h_pagetype=s-924&h_client=s-h-e004-01&h_keyword=lp70015-win-PS5520&h_lang=en&h_cc=id)
- Pelajari cara bekerja dengan program firewall dan program antivirus saat mengonfigurasi printer. [Klik di sini](http://h20180.www2.hp.com/apps/Nav?h_pagetype=s-924&h_client=s-h-e004-01&h_keyword=lp70017-win-PS5520&h_lang=en&h_cc=id) [untuk informasi lebih lanjut secara online](http://h20180.www2.hp.com/apps/Nav?h_pagetype=s-924&h_client=s-h-e004-01&h_keyword=lp70017-win-PS5520&h_lang=en&h_cc=id).

# <span id="page-36-0"></span>**Alat bantu manajemen printer yang canggih (untuk printer berjaringan)**

Bila printer terhubung ke jaringan, Anda dapat menggunakan server web tertanam untuk melihat informasi status, mengubah pengaturan, dan mengelola printer dari komputer.

**Catatan** Untuk melihat atau mengubah beberapa pengaturan, Anda mungkin memerlukan kata sandi.

Anda dapat membuka dan menggunakan server web tertanam tanpa harus terhubung ke Internet. Namun, sejumlah fitur tidak akan tersedia.

- Buka server web tertanam
- Tentang kuki

## **Buka server web tertanam**

**Ex Catatan** Printer harus berada dalam sebuah jaringan dan memiliki alamat IP. Alamat IP untuk printer dapat ditemukan dengan menyentuh tombol **Wireless** (Nirkabel) pada panel kontrol atau dengan mencetak halaman konfigurasi jaringan.

Dalam peramban web yang didukung komputer, masukkan alamat IP atau nama sistem induk yang telah ditetapkan ke printer.

Misalnya, jika alamat IP adalah 192.168.0.12, masukkan alamat berikut ke dalam peramban web seperti Internet Explorer: http://192.168.0.12.

## **Tentang kuki**

Server web tertanam (EWS) menyimpan berkas-berkas teks berukuran sangat kecil (kuki) pada kandar keras ketika Anda meramban web. Berkas-berkas ini berguna bagi EWS untuk mengenali komputer di waktu kunjungan berikutnya. Sebagai contoh, jika Anda sudah mengkonfigurasi bahasa EWS, sebuah cookie akan membantu mengingat bahasa yang telah dipilih agar di waktu mengakses EWS berikutnya, halaman-halaman tersebut akan ditampilkan dalam bahasa itu. Meskipun beberapa kuki akan dihapus di akhir setiap sesi (misal kuki yang menyimpan bahasa tertentu), kuki lainnya (misal kuki yang menyimpan preferensi-khusus pengguna) akan disimpan pada komputer sampai Anda menghapusnya secara manual.

Anda dapat mengkonfigurasi peramban untuk menerima semua cookie, atau mengkonfigurasinya agar memberitahu Anda setiap kali sebuah cookie ditampilkan dengan pesan apakah Anda akan menerima atau menolaknya. Anda juga dapat menggunakan peramban untuk menghapus cookie yang tidak diinginkan.

- **Catatan** Bergantung printer yang Anda miliki, jika Anda menonaktifkan kuki, Anda juga menonaktifkan satu atau beberapa fitur berikut:
- Memulai aplikasi di titik terakhir kali ditinggalkan (terutama berguna saat menggunakan wisaya pemasangan)
- Menyimpan pengaturan bahasa peramban EWS.
- Mempersonalisasi laman EWS.

Untuk informasi tentang cara mengubah pengaturan privasi dan cookie serta cara melihat atau menghapus cookie, lihat dokumentasi yang disediakan melalui peramban web.

# <span id="page-38-0"></span>**9 Mengatasi masalah**

- Dapatkan bantuan lebih lanjut
- Mendaftarkan printer
- Mengeluarkan kertas macet
- [Mengatasi masalah cetak](#page-41-0)
- [Mengatasi masalah salin dan pindai](#page-41-0)
- [Mengatasi masalah jejaring](#page-41-0)
- [Dukungan HP melalui telepon](#page-42-0)

# **Dapatkan bantuan lebih lanjut**

Anda dapat menemukan informasi dan bantuan lebih lanjut tentang HP Photosmart Anda dengan memasukkan kata kunci pada ruas **Search** (Cari) di kiri atas penampil bantuan. Judul topik terkait -- untuk topik lokal dan online -- akan tercantum.

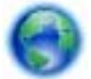

[Klik di sini untuk informasi lebih lanjut secara online.](http://h20180.www2.hp.com/apps/Nav?h_pagetype=s-001&h_page=hpcom&h_client=s-h-e010-1&h_product=5157532&h_lang=en&h_cc=id)

# **Mendaftarkan printer**

Hanya dengan beberapa saat untuk mendaftarkan printer, Anda dapat menikmati layanan lebih cepat, dukungan lebih efisien, dan notifikasi siaga dukungan produk. Jika Anda belum mendaftarkan printer saat menginstal perangkat lunak, Anda dapat mendaftarkannya sekarang di<http://www.register.hp.com>.

# **Mengeluarkan kertas macet**

Keluarkan kertas macet dari baki kertas.

**Untuk mengeluarkan kertas macet dari baki kertas**

**1.** Buka pintu akses kartrid.

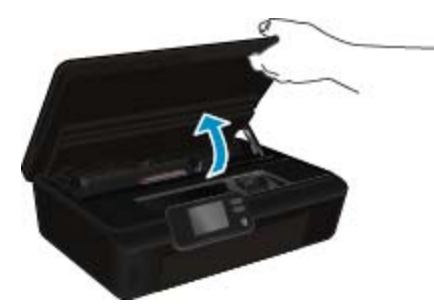

**2.** Buka penutup jalur kertas.

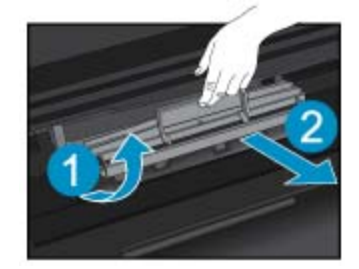

**3.** Keluarkan kertas macet dari rol belakang.

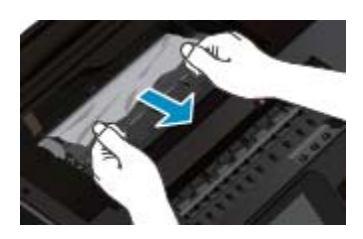

**4.** Tutupkan penutup jalur kertas.

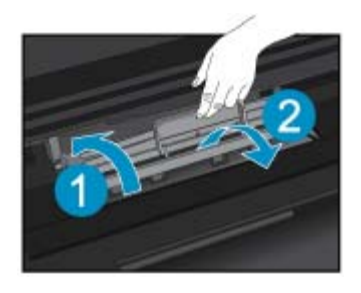

**5.** Tutupkan penutup akses kartrid.

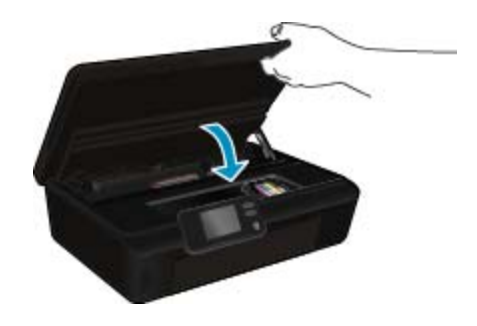

**6.** Coba cetak lagi.

Mengeluarkan kertas macet dari dupleksor

### **Untuk mengeluarkan kertas macet dari dupleksor**

**1.** Buka pintu akses kartrid.

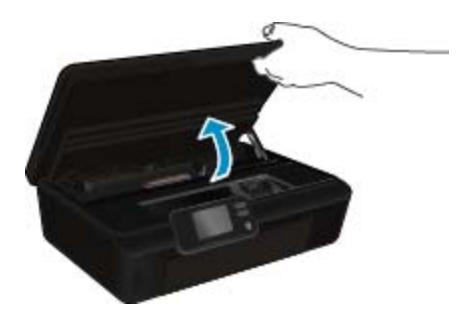

**2.** Buka penutup jalur kertas.

Mengatasi masalah **Mengatasi masalah**

<span id="page-40-0"></span>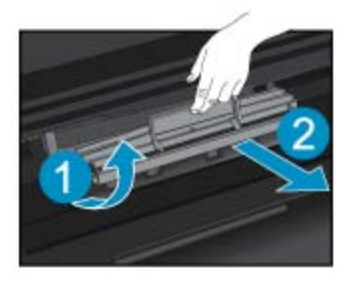

**3.** Tekan lubang penutup jalur dupleksor untuk mengangkatnya. Keluarkan kertas macet.

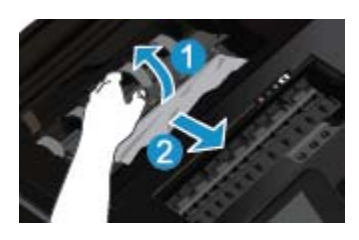

**4.** Tutupkan penutup jalur kertas.

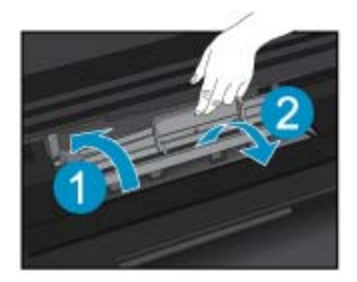

**5.** Tutupkan penutup akses kartrid.

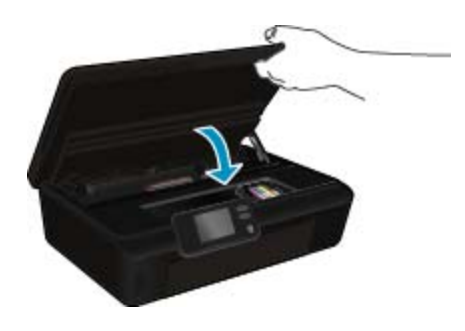

Mengatasi masalah **Mengatasi masalah**

**6.** Coba cetak lagi.

Jika solusi di atas tidak mengatasi masalah, [klik di sini untuk pemecahan lebih lanjut secara online.](http://h20180.www2.hp.com/apps/Nav?h_pagetype=s-924&h_client=s-h-e004-01&h_keyword=lp70005-all-PS5520&h_lang=en&h_cc=id)

# **Mengatasi kereta macet**

Keluarkan benda apapun seperti kertas, yang memblokir kereta cetak.

**Catatan** Jangan gunakan alat atau perangkat apapun untuk mengeluarkan kertas macet. Selalu berhati-hati saat mengeluarkan kertas macet dari bagian dalam printer.

<span id="page-41-0"></span>Untuk mendapatkan bantuan dari layar cetak, sentuh **Help** (Bantuan) dari layar Laman. Sentuh tombol arah untuk menelusuri topik-topik bantuan, sentuh **Troubleshoot and Support** (Pemecahan Masalah dan Dukungan), lalu sentuh **Clear Carriage Jam** (Atasi Macet pada Kereta).

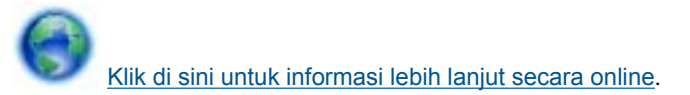

# **Mengatasi masalah cetak**

Pastikan printer telah dihidupkan dan tersedia kertas dalam baki. Jika Anda masih tidak dapat mencetak, HP menyediakan Print Diagnostic Utility (hanya Windows) yang dapat membantu mengatasi berbagai masalah umum Tidak dapat mencetak. Dari menu **Mulai** pada komputer, klik **All Programs** (Semua Program), kemudian klik **HP**. Di dalam **HP Photosmart 5520 series**, klik **HP Photosmart 5520 series**, klik tombol **Help** (Bantuan), lalu klik dua kali **HP Print Diagnostic Utility**.

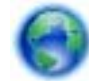

[Klik di sini untuk informasi lebih lanjut secara online](http://h20180.www2.hp.com/apps/Nav?h_pagetype=s-924&h_client=s-h-e004-01&h_keyword=lp70011-win-PS5520&h_lang=en&h_cc=id).

Jika kualitas cetak tidak dapat diterima, cobalah langkah berikut untuk meningkatkan kualitas cetak:

- Gunakan laporan status printer dan kualitas cetak untuk mendiagnosis masalah printer dan kualitas cetak. Dari layar Laman, sentuh ikon **Settings** (Pengaturan), lalu sentuh **Alat Bantu**. Sentuh **Printer Status Report** (Cetak Laporan Status) atau **Print Quality Report** (Cetak Laporan Kualitas). [Klik di sini untuk informasi lebih](http://h20180.www2.hp.com/apps/Nav?h_pagetype=s-924&h_client=s-h-e004-01&h_keyword=lp70004-all-PS5520&h_lang=en&h_cc=id) [lanjut secara online.](http://h20180.www2.hp.com/apps/Nav?h_pagetype=s-924&h_client=s-h-e004-01&h_keyword=lp70004-all-PS5520&h_lang=en&h_cc=id)
- Jika hasil cetak menunjukkan warna atau garis yang tidak sesuai, coba setel printer. Lihat [Menyetel printer](#page-29-0) [pada halaman 28](#page-29-0) untuk informasi lebih lanjut.
- Jika terdapat noda tinta pada hasil cetak, coba bersihkan noda tersebut. Lihat [Membersihkan noda tinta](#page-26-0) [pada halaman 25](#page-26-0) untuk informasi lebih lanjut.

# **Mengatasi masalah salin dan pindai**

HP menyediakan Scan Diagnostic Utility (hanya Windows) yang dapat membantu mengatasi berbagai masalah umum tidak dapat memindai. Dari menu **Mulai** pada komputer, klik **All Programs** (Semua Program), kemudian klik **HP**. Di dalam **HP Photosmart 5520 series**, klik **HP Photosmart 5520 series**, klik tombol **Help** (Bantuan), lalu klik dua kali **HP Scan Diagnostic Utility**.

Pelajari lebih lanjut tentang cara mengatasi masalah pindai. [Klik di sini untuk informasi lebih lanjut secara online](http://h20180.www2.hp.com/apps/Nav?h_pagetype=s-924&h_client=s-h-e004-01&h_keyword=lp70003-win-PS5520&h_lang=en&h_cc=id).

Pelajari bagaimana mengatasi masalah penyalinan. [Klik di sini untuk informasi lebih lanjut secara online.](http://h20180.www2.hp.com/apps/Nav?h_pagetype=s-924&h_client=s-h-e004-01&h_keyword=lp70034-all-PS5520&h_lang=en&h_cc=id)

# **Mengatasi masalah jejaring**

Periksa konfigurasi jaringan atau cetak laporan tes nirkabel untuk bantuan mendiagnosis masalah koneksi jaringan.

#### **Untuk memeriksa konfigurasi jaringan atau mencetak laporan tes nirkabel**

- **1.** Dari layar Laman, sentuh ikon **Nirkabel**, lalu sentuh **Settings** (Pengaturan).
- **2.** Sentuh panah-ke-bawah untuk menelusuri pilihan. Sentuh **Display Network Configuration** (Tampilkan Konfigurasi Jaringan) atau **Print Wireless Test Report** (Cetak Laporan Uji Jaringan).

Klik tautan berikut untuk menemukan informasi online, lebih lanjut untuk mengatasi masalah jejaring.

- Pelajari lebih lanjut tentang pencetakan nirkabel. [Klik di sini untuk informasi lebih lanjut secara online](http://h20180.www2.hp.com/apps/Nav?h_pagetype=s-924&h_client=s-h-e004-01&h_keyword=lp70015-win-PS5520&h_lang=en&h_cc=id).
- Pelajari cara menemukan pengaturan keamanan jaringan. [Klik di sini untuk informasi lebih lanjut secara](http://h20180.www2.hp.com/apps/Nav?h_pagetype=s-924&h_client=s-h-e004-01&h_keyword=lp70018-all-PS5520&h_lang=en&h_cc=id) [online.](http://h20180.www2.hp.com/apps/Nav?h_pagetype=s-924&h_client=s-h-e004-01&h_keyword=lp70018-all-PS5520&h_lang=en&h_cc=id)
- <span id="page-42-0"></span>• Pelajari tentang Network Diagnostic Utility (hanya Windows) dan tips pemecahan masalah lainnya. [Klik di sini](http://h20180.www2.hp.com/apps/Nav?h_pagetype=s-924&h_client=s-h-e004-01&h_keyword=lp70016-win-PS5520&h_lang=en&h_cc=id) [untuk informasi lebih lanjut secara online.](http://h20180.www2.hp.com/apps/Nav?h_pagetype=s-924&h_client=s-h-e004-01&h_keyword=lp70016-win-PS5520&h_lang=en&h_cc=id)
- Pelajari cara bekerja dengan program firewall dan program antivirus saat mengonfigurasi printer. [Klik di sini](http://h20180.www2.hp.com/apps/Nav?h_pagetype=s-924&h_client=s-h-e004-01&h_keyword=lp70017-win-PS5520&h_lang=en&h_cc=id) [untuk informasi lebih lanjut secara online.](http://h20180.www2.hp.com/apps/Nav?h_pagetype=s-924&h_client=s-h-e004-01&h_keyword=lp70017-win-PS5520&h_lang=en&h_cc=id)

# **Dukungan HP melalui telepon**

Opsi dan ketersediaan dukungan telepon berbeda-beda menurut produk, negara/wilayah, dan bahasa.

Bagian ini berisi topik berikut:

- Jangka waktu dukungan telepon
- **Menelepon**
- Setelah jangka waktu dukungan telepon

## **Jangka waktu dukungan telepon**

Dukungan telepon satu tahun tersedia di Amerika Utara, Asia Pasifik, dan Amerika Latin (termasuk Meksiko). Untuk menentukan durasi dukungan telepon di Eropa, Timur Tengah, dan Afrika, silakan lihat [www.hp.com/](http://h20180.www2.hp.com/apps/Nav?h_pagetype=s-001&h_page=hpcom&h_client=s-h-e010-1&h_product=5157532&h_lang=en&h_cc=id) [support](http://h20180.www2.hp.com/apps/Nav?h_pagetype=s-001&h_page=hpcom&h_client=s-h-e010-1&h_product=5157532&h_lang=en&h_cc=id). Biaya standar perusahaan telepon dikenakan untuk panggilan ini.

### **Menelepon**

Hubungi dukungan HP sewaktu Anda di depan komputer dan produk. Persiapkan informasi yang akan diberikan berikut ini:

- Nama produk (HP Photosmart 5520 series)
- Nomor seri (terdapat di bagian belakang atau dasar produk)
- Pesan yang ditampilkan pada saat masalah terjadi
- Jawablah pertanyaan ini:
	- Apakah masalah ini pernah terjadi sebelumnya?
	- Dapatkah Anda mengulanginya?
	- Apakah Anda menambahkan perangkat keras atau perangkat lunak baru pada komputer tidak lama sebelum masalah ini mulai muncul?
	- Apakah terjadi peristiwa lain sebelum masalah ini muncul (seperti hujan petir, produk dipindahkan dan lainnya)?

Untuk daftar nomor telepon dukungan, kunjungi [www.hp.com/support](http://h20180.www2.hp.com/apps/Nav?h_pagetype=s-001&h_page=hpcom&h_client=s-h-e010-1&h_product=5157532&h_lang=en&h_cc=id).

### **Setelah jangka waktu dukungan telepon**

Setelah jangka waktu dukungan telepon, bantuan tersedia dari HP dengan biaya tambahan. Bantuan juga tersedia pada situs Web dukungan online HP: [www.hp.com/support](http://h20180.www2.hp.com/apps/Nav?h_pagetype=s-001&h_page=hpcom&h_client=s-h-e010-1&h_product=5157532&h_lang=en&h_cc=id). Hubungi penyalur HP Anda atau panggil nomor telepon dukungan untuk negara/wilayah Anda untuk mengetahui lebih banyak tentang pilihan dukungan.

# **Pilihan garansi lainnya**

Tersedia program perpanjangan layanan untuk HP Photosmart dengan tambahan biaya. Kunjungi [www.hp.com/](http://h20180.www2.hp.com/apps/Nav?h_pagetype=s-001&h_page=hpcom&h_client=s-h-e010-1&h_product=5157532&h_lang=en&h_cc=id) [support](http://h20180.www2.hp.com/apps/Nav?h_pagetype=s-001&h_page=hpcom&h_client=s-h-e010-1&h_product=5157532&h_lang=en&h_cc=id), pilih negara/wilayah dan bahasa Anda, kemudian temukan area layanan dan garansi untuk informasi tentang layanan yang lebih lengkap tersebut.

# **Peningkatan suplai kartrid**

Jika suplai tidak dapat ditingkatkan, usahakan printer dapat mengenali kartrid peningkatan bahan suplai.

#### **Untuk membuat printer dapat mengenali peningkatan suplai kartrid:**

- **1.** Lepas kartrid peningkatan suplai.
- **2.** Masukkan kartrid asli ke dalam kereta.
- **3.** Tutupkan pintu akses kartrid, kemudian tunggu sampai kereta berhenti bergerak.
- **4.** Lepas kartrid asli, kemudian ganti dengan kartrid peningkatan suplai.
- **5.** Tutupkan pintu akses kartrid, kemudian tunggu sampai kereta berhenti bergerak.

Jika Anda masih mendapat pesan masalah pemutakhiran suplai, hubungi dukungan HP untuk mendapatkan bantuan.

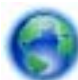

[Klik di sini untuk informasi lebih lanjut secara online](http://h20180.www2.hp.com/apps/Nav?h_pagetype=s-001&h_page=hpcom&h_client=s-h-e010-1&h_product=5162503&h_lang=en&h_cc=id).

# **Menyiapkan printer**

Jika Anda masih belum puas dengan kualitas cetak, cobalah membersihkan kartrid dari panel kontrol. Lihat [Membersihkan kepala cetak secara otomatis pada halaman 25](#page-26-0) untuk informasi lebih lanjut.

Untuk merawat kartrid, gunakan fitur Pematian Otomatis printer untuk mengelola penggunaan daya printer. Lihat [Pematian Otomatis pada halaman 53](#page-54-0) untuk informasi lebih lanjut.

# **Memeriksa pintu akses kartrid**

Pintu akses kartrid seharusnya tertutup saat mencetak.

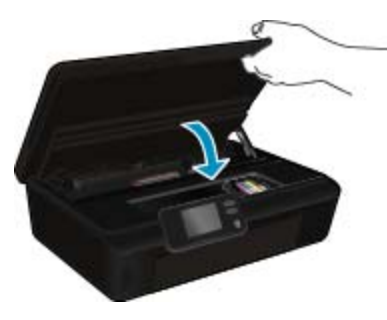

[Klik di sini untuk informasi lebih lanjut secara online](http://h20180.www2.hp.com/apps/Nav?h_pagetype=s-924&h_client=s-h-e004-01&h_keyword=lp70007-all-PS5520&h_lang=en&h_cc=id).

# **Gangguan fungsi kepala cetak**

Kepala cetak dalam produk ini tidak dapat berfungsi. Hubungi dukungan HP untuk mendapatkan bantuan.

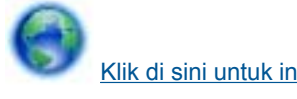

[Klik di sini untuk informasi lebih lanjut secara online](http://h20180.www2.hp.com/apps/Nav?h_pagetype=s-001&h_page=hpcom&h_client=s-h-e010-1&h_product=5162503&h_lang=en&h_cc=id).

# **Printer tidak dapat berfungsi**

Jika Anda telah mematikan printer kemudian menyalakannya, namun langkah ini tidak menyelesaikan masalah, hubungi dukungan HP untuk mendapatkan bantuan.

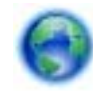

[Klik di sini untuk informasi lebih lanjut secara online](http://h20180.www2.hp.com/apps/Nav?h_pagetype=s-001&h_page=hpcom&h_client=s-h-e010-1&h_product=5162503&h_lang=en&h_cc=id).

# **Masalah kartrid tinta**

#### **Untuk mengatasi masalah kartrid tinta**

- **1.** Cobalah melepas dan memasang kembali kartrid. Pastikan kartrid terpasang pada slot yang sesuai.
- **2.** Jika pemasangan kembali kartrid tidak mengatasi masalah, cobalah bersihkan kontak kartrid.

#### **Untuk membersihkan kontak kartrid**

- **Perhatian** Prosedur pembersihan hanya memerlukan waktu beberapa menit. Sesegera mungkin, pastikan kartrid tinta sudah terpasang kembali pada produk. Anda tidak disarankan membiarkan kartid tinta berada di luar produk lebih dari 30 menit. Hal ini dapat mengakibatkan kerusakan pada kepala cetak dan kartrid tinta.
- **a**. Periksa apakah daya hidup.
- **b**. Buka pintu akses kartrid.

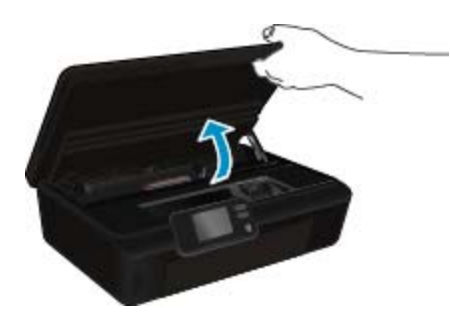

Tunggu sampai kereta cetak bergerak ke bagian label tinta produk.

**c**. Tekan tab pada kartrid yang terindikasi pada pesan galat, kemudian keluarkan kartrid dari slotnya.

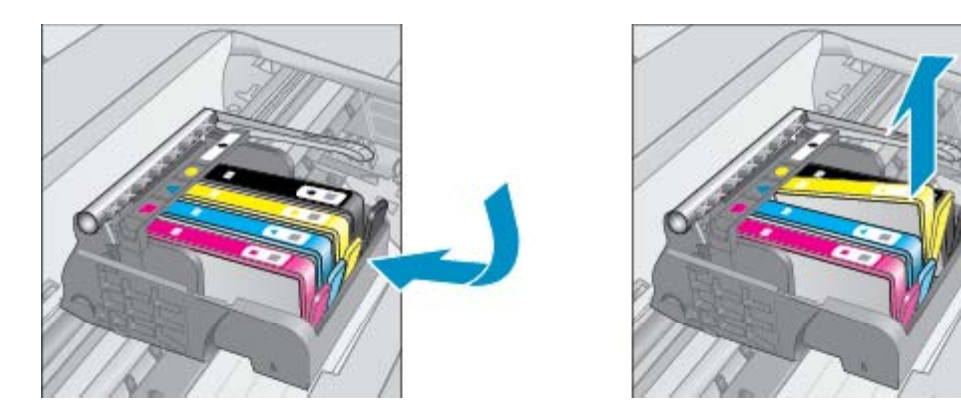

**d**. Pegang kartrij tinta pada sisinya dengan bagian bawah menghadap ke atas dan cari kontak listrik pada kartrij tinta.

Kontak listrik tersebut adalah empat kotak tembaga atau logam berwarna emas di bagian bawah kartrij tinta.

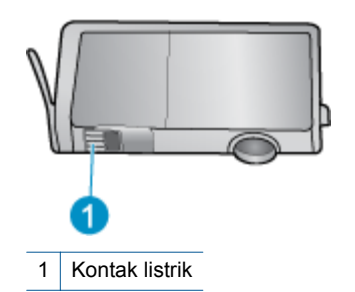

- **e**. Lap area kontak hanya dengan kain kain kering atau kain tak berbulu.
	- **Perhatian** Hati-hati agar hanya menyentuh bagian kontak, dan jangan kotori kartrid dengan tinta atau kotoran lainnya.
- **f**. Di bagian dalam produk, cari kontak pada kepala cetak. Kontak tampak seperti empat pin tembaga atau berwarna emas yang bersentuhan dengan kontak pada kartrij tinta.

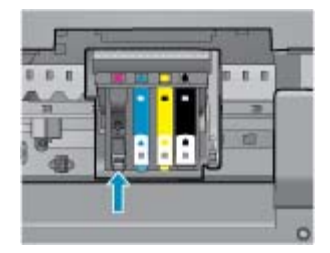

- **g**. Gunakan batang kapas kering atau kain bebas serat untuk mengelap kontak.
- **h**. Pasang kembali kartrid tinta.
- **i**. Tutup pintu akses, lalu periksa apakah pesan galat telah hilang.
- **j**. Jika Anda masih menerima pesan galat, matikan produk, lalu hidupkan kembali.
- **3.** Jika masalah Anda masih tidak teratasi, cobalah mengganti kartrid. Lihat [Mengganti kartrid pada halaman 26](#page-27-0) untuk informasi lebih lanjut.

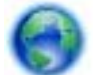

[Klik di sini untuk informasi lebih lanjut secara online](http://h20180.www2.hp.com/apps/Nav?h_pagetype=s-924&h_client=s-h-e004-01&h_keyword=lp70007-all-PS5520&h_lang=en&h_cc=id).

# **Katrid SETUP**

Saat pertama kali memasang printer, Anda harus memasang kartrid yang disertakan dalam kemasan printer. Kartrid yang berlabel SETUP ini akan mengalibrasi printer Anda sebelum melangsungkan pekerjaan cetak pertama. Kartrid SETUP yang tidak dipasang saat pemasangan awal produk dapat menyebabkan terjadinya masalah.

Jika Anda telah memasang satu set kartrid biasa, lepas kartrid-kartrid itu dan pasang kartrid SETUP untuk menyelesaikan pemasangan printer. Setelah pemasangan printer selesai, printer dapat menggunakan kartrid biasa.

**Peringatan** Jangan membuka atau membiarkan kartrid tidak disumbat hingga Anda siap memasangnya. Membiarkan sumbat pada kartrid akan mengurangi serapan tinta. Bila perlu Anda dapat menggunakan kap oranye dari kartrid SETUP.

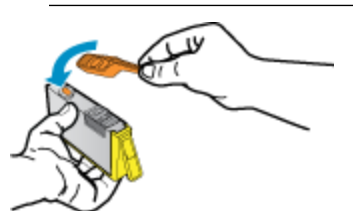

Jika Anda masih mendapat pesan kesalahan, hubungi dukungan HP untuk memperoleh bantuan.

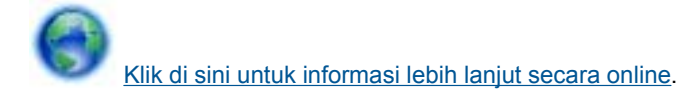

# **Kartrid model lama**

Anda harus menggunakan kartrid dengan model yang lebih baru dari kartrid ini. Pada umumnya Anda dapat mengenali versi kartrid yang lebih baru dengan melihat bagian luar kemasannya.

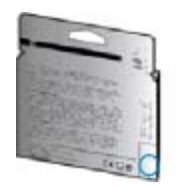

Jika tertulis 'v1' beberapa spasi di sebelah kanan tanggal, kartrid tersebut merupakan model yang lebih baru. Jika kartrid tersebut model lama, hubungi dukungan HP untuk mendapatkan bantuan atau kartrid pengganti.

[Klik di sini untuk informasi lebih lanjut secara online.](http://h20180.www2.hp.com/apps/Nav?h_pagetype=s-924&h_client=s-h-e004-01&h_keyword=lp70036-all&h_lang=en&h_cc=id)

# <span id="page-48-0"></span>**10 Informasi Teknis**

Spesifikasi teknis dan informasi peraturan internasional HP Photosmart disediakan pada bagian ini.

Untuk spesifikasi tambahan, baca dokumentasi tercetak yang disertakan dengan HP Photosmart.

Bagian ini berisi topik berikut:

- Pemberitahuan
- Informasi chip kartrid
- **[Spesifikasi](#page-49-0)**
- [Program penanganan produk ramah lingkungan](#page-50-0)
- [Pemberitahuan resmi](#page-55-0)
- [Pernyataan peraturan nirkabel](#page-58-0)

# **Pemberitahuan**

#### Pemberitahuan Hewlett-Packard Company

Informasi yang terkandung dalam dokumen ini dapat berubah tanpa pemberitahuan.

Hak Cipta dilindungi Undang-Undang. Dilarang memperbanyak, mengadaptasi, atau menerjemahkan bahan ini tanpa izin tertulis dari Hewlett-Packard, kecuali sebagaimana yang diperbolehkan menurut hukum hak cipta. Jaminan yang diberikan untuk produk dan layanan HP hanya meliputi jaminan yang ditetapkan dalam pernyataan jaminan tersurat yang disertakan pada masing-masing produk dan layanan. Dokumen ini tidak memberikan jaminan tambahan apa pun. HP tidak bertanggung jawab atas segala ketidaklengkapan atau kesalahan teknis atau editorial dalam dokumen ini.

C 2011 Hewlett-Packard Development Company, L.P.

Microsoft, Windows, Windows XP, dan Windows Vista adalah merek dagang Microsoft Corporation yang terdaftar di AS.

Windows 7 adalah merek dagang terdaftar atau merek dagang Microsoft Corporation di Amerika Serikat dan/atau negara-negara lain.

Intel dan Pentium adalah merek dagang atau merek dagang terdaftar Intel Corporation atau anak perusahaannya di Amerika Serikat dan negara-negara lain

Adobe® adalah merek dagang dari Adobe Systems Incorporated.

# **Informasi chip kartrid**

Kartrid HP yang digunakan dengan produk ini mengandung chip memori yang membantu operasi produk. Selain itu, chip memori ini menghimpun serangkaian informasi tertentu mengenai penggunaan produk, yang tercakup sebagai berikut: tanggal saat pertama kali kartrid dipasang, tanggal saat terakhir kali kartrid digunakan, jumlah halaman tercetak yang menggunakan kartrid, kisaran halaman, mode pencetakan yang digunakan, galat pencetakan yang mungkin terjadi, dan model produk. Informasi ini membantu HP dalam merancang produk di masa depan agar memenuhi kebutuhan pencetakan konsumen.

Data yang dihimpun dari chip memori kartrid tidak mengandung informasi yang dapat digunakan untuk mengidentifikasi konsumen atau pengguna kartrid atau pun produk mereka.

HP menghimpun percontohan dari chip memori pada kartrid yang diserahkan ke program pengembalian dan daur ulang gratis dari HP (Mitra Planet HP: [www.hp.com/hpinfo/globalcitizenship/environment/recycle/\)](http://www.hp.com/hpinfo/globalcitizenship/environment/recycle/index.html). Chip memori dari percontohan ini dibaca dan dipelajari untuk peningkatan produk HP di masa mendatang. Mitra HP yang membantu daur ulang kartrid ini juga memiliki akses ke data tersebut.

Setiap pihak ketiga yang memiliki kartrid mungkin memiliki akses ke informasi anonim pada chip memori. Apabila Anda ingin mencegah akses ke informasi ini, Anda dapat menonaktifkan fungsi chip. Namun, setelah chip memori dibuat tidak berfungsi, kartrid tidak dapat digunakan dalam produk HP.

Jika Anda khawatir dengan penyediaan informasi anonim ini, Anda dapat membuat informasi tersebut tidak dapat diakses dengan cara menonaktifkan kemampuan chip memori dalam menghimpun informasi penggunaan produk.

#### <span id="page-49-0"></span>**Untuk menonaktifkan fungsi informasi penggunaan**

**1.** Dari layar Laman, sentuh ikon **Settings** (Pengaturan).

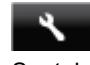

### **2.** Sentuh **Preferensi**.

- **3.** Tekan tombol panah ke bawah untuk menelusuri berbagai pilihan bahasa. Sentuh **Cartridge Chip Info** (Info Chip Kartrid), kemudian sentuh **Nonaktif**.
- **Catatan 1** Untuk mengaktifkan kembali fungsi informasi penggunaan, pulihkan pengaturan standar pabrik.

**Catatan 2** Anda masih bisa menggunakan kartrid dalam produk HP jika kemampuan chip memori untuk menghimpun informasi penggunaan produk dinonaktifkan.

# **Spesifikasi**

Spesifikasi teknis untuk HP Photosmart disediakan di bagian ini. Untuk spesifikasi produk yang lengkap, lihat Lembar Data Produk di [www.hp.com/support.](http://h20180.www2.hp.com/apps/Nav?h_pagetype=s-001&h_page=hpcom&h_client=s-h-e010-1&h_product=5157532&h_lang=en&h_cc=id)

### **Persyaratan sistem**

Persyaratan perangkat lunak dan sistem terdapat pada file Readme.

Untuk informasi mengenai peluncuran dan dukungan sistem operasi, kunjungi situs Web dukungan online HP di [www.hp.com/support.](http://h20180.www2.hp.com/apps/Nav?h_pagetype=s-001&h_page=hpcom&h_client=s-h-e010-1&h_product=5157532&h_lang=en&h_cc=id)

### **Spesifikasi lingkungan**

- Rentang suhu pengoperasian yang direkomendasikan: 15ºC s.d 32ºC (59ºF s.d 90ºF)
- Rentang suhu pengoperasian yang diperbolehkan: 5ºC s.d 40ºC (41ºF s.d 104ºF)
- Kelembaban: 20% s.d 80% RH tanpa pengembunan (direkomendasikan); 25 ºC titik embun maksimum
- Rentang suhu selain pengoperasian (Penyimpanan): –40ºC s.d 60ºC (-40ºF s.d 140ºF)
- Jika terdapat medan elektromagnetik tinggi, hasil dari HP Photosmart mungkin akan sedikit terganggu
- HP menyarankan agar Anda menggunakan kabel USB yang kurang dari atau sepanjang 3 m untuk meminimalkan gangguan yang disebabkan oleh kemungkinan medan elektromagnetik yang tinggi

### **Spesifikasi cetak**

- Kecepatan cetak bervariasi tergantung pada kompleksitas dokumen.
- Metode: drop-on-demand thermal inkjet
- Bahasa: PCL3 GUI

### **Spesifikasi pindai**

- Resolusi Optik: hingga 1200 dpi
- Resolusi Perangkat Keras: hingga 1200 x 2400 dpi
- Resolusi yang Disempurnakan: hingga 2400 x 2400 dpi
- Kedalaman bit: 24-bit warna, 8-bit skala abu-abu (256 level abu-abu)
- Ukuran pindai maksimum dari kaca: 21,6 x 29,7 cm
- Tipe Berkas yang Didukung: BMP, JPEG, PNG, TIFF, PDF
- Versi Twain: 1.9

### **Spesifikasi salin**

- Pemrosesan gambar digital
- Jumlah maksimum salinan bervariasi sesuai modelnya
- Kecepatan salin bervariasi tergantung dari kompleksitas dokumen dan model.

### **Imbal hasil kartrid**

Kunjungi [www.hp.com/go/learnaboutsupplies](http://www.hp.com/go/learnaboutsupplies) untuk informasi lebih lanjut tentang perkiraan imbal hasil kartrid.

### **Resolusi cetak**

#### <span id="page-50-0"></span>**Resolusi cetak** Resolusi cetak (bersambung)

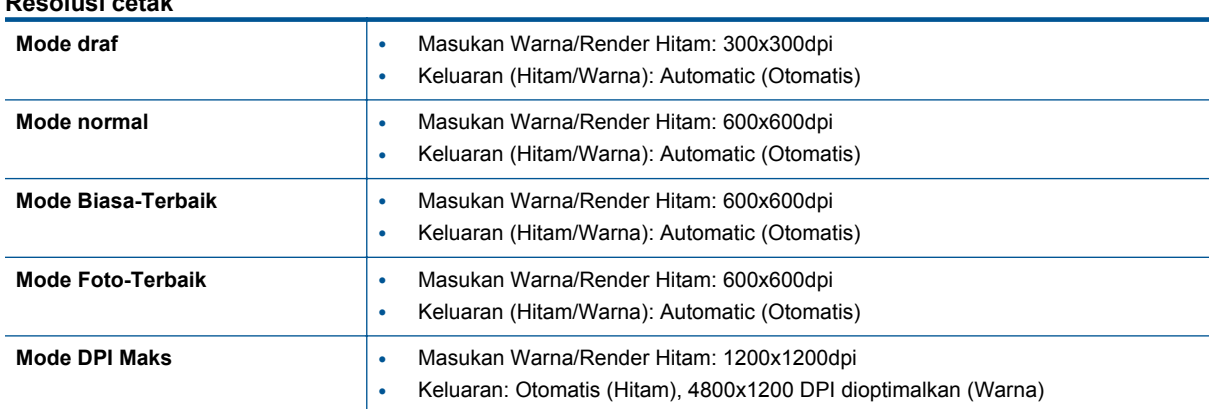

# **Program penanganan produk ramah lingkungan**

Hewlett-Packard berkomitmen menyediakan produk berkualitas dengan cara yang ramah lingkungan. Produk ini dirancang untuk dapat didaur ulang. Jumlah bahan dijaga seminimum mungkin sekaligus memastikan fungsionalitas dan keandalan yang benar. Bahan yang berbeda dirancang agar dapat dipisahkan dengan mudah. Pengencang dan sambungan mudah ditemukan, dijangkau dan dilepas menggunakan perkakas biasa. Komponen-komponen prioritas tinggi dirancang untuk pembongkaran dan perbaikan yang efisien.

Untuk informasi lebih lanjut, kunjungi situs web Komitmen HP terhadap Lingkungan di:

#### [www.hp.com/hpinfo/globalcitizenship/environment/index.html.](http://www.hp.com/hpinfo/globalcitizenship/environment/index.html)

Bagian ini berisi topik berikut:

- Tips Ramah Lingkungan
- Penggunaan kertas
- [Plastik](#page-51-0)
- [Lembar data keamanan bahan](#page-51-0)
- [Program daur ulang](#page-51-0)
- [Program daur ulang persediaan HP inkjet](#page-51-0)
- [Pemakaian daya](#page-51-0)
- [Disposal of waste equipment by users in private households in the European Union](#page-52-0)
- [Bahan Kimia](#page-53-0)
- [Batasan bahan berbahaya \(Ukraina\)](#page-53-0)
- [Battery disposal in the Netherlands](#page-53-0)
- **[Battery disposal in Taiwan](#page-53-0)**
- [Maklumat Bahan Perklorat di Kalifornia](#page-53-0)
- **[EU battery directive](#page-54-0)**
- **[Pematian Otomatis](#page-54-0)**
- [Mode tidur](#page-55-0)

### **Tips Ramah Lingkungan**

HP berkewajiban membantu konsumen mengurangi jejak-jejak kakinya pada lingkungan. HP telah memberikan Tips Ramah Lingkungan berikut untuk membantu Anda memperhatikan cara menilai dan mengurangi dampak dari pilihan-pilihan pencetakan yang ada. Untuk fitur tambahan selain fitur-fitur khusus pada produk ini, kunjungi situs web Solusi Ramah Lingkungan HP untuk informasi lebih lanjut tentang program-program lingkungan HP.

[www.hp.com/hpinfo/globalcitizenship/environment/](http://www.hp.com/hpinfo/globalcitizenship/environment/)

### **Penggunaan kertas**

Produk ini telah sesuai untuk penggunaan kertas daur ulang menurut DIN 19309 dan EN 12281:2002.

### <span id="page-51-0"></span>**Plastik**

Bahan plastik melebihi 25 gram ditandai dengan standar internasional yang meningkatkan kemampuan untuk mengenali plastik untuk tujuan daur ulang di akhir masa pakai produk.

### **Lembar data keamanan bahan**

Material safety data sheet (lembar data keamanan bahan) (MSDS) dapat diperoleh dari situs Web HP di:

[www.hp.com/go/msds](http://www.hp.com/go/msds)

### **Program daur ulang**

HP menawarkan semakin banyak program pengembalian produk dan daur ulang di banyak negara/wilayah dan juga bermitra dengan beberapa pusat daur ulang elektronik terbesar di seluruh dunia. HP juga menghemat sumber daya dengan memperbaiki dan menjual kembali sebagian produk yang paling populer. Untuk informasi lebih lanjut tentang daur ulang produk HP, silakan kunjungi:

[www.hp.com/hpinfo/globalcitizenship/environment/recycle/](http://www.hp.com/hpinfo/globalcitizenship/environment/recycle/)

### **Program daur ulang persediaan HP inkjet**

HP berkomitmen dalam menjaga kelestarian lingkungan. Program Daur Ulang Persediaan HP Inkjet tersedia di banyak negara/wilayah dan memungkinkan Anda mendaur ulang kartrij cetak tanpa biaya. Untuk informasi lebih lanjut, kunjungi situs Web HP di:

[www.hp.com/hpinfo/globalcitizenship/environment/recycle/](http://www.hp.com/hpinfo/globalcitizenship/environment/recycle/)

### **Pemakaian daya**

Perangkat olahcitra dan pencetakan Hewlett-Packard yang ditandai dengan logo ENERGY STAR® memenuhi spesifikasi ENERGY STAR Badan Perlindungan Lingkungan (EPA) untuk perangkat olahcitra. Tanda berikut ini akan muncul pada produk olahcitra yang telah memenuhi spesifikasi ENERGY STAR:

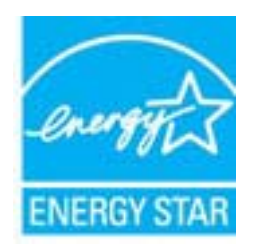

Informasi tambahan mengenai model produk olahcitra berkualifikasi ENERGY STAR terdapat di: [www.hp.com/](http://www.hp.com/go/energystar) [go/energystar](http://www.hp.com/go/energystar)

# <span id="page-52-0"></span>**Disposal of waste equipment by users in private households in the European Union**

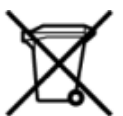

# Disposal of Waste Equipment by Users in Private Households in the European Union<br>This symbol on the product or on its packaging indicates that this product must be disposed of with your other has the equipment. The separat off your waste equipment to recycling, please contact your local city of hos, your household waste disposal service or the shop where you purchased the product.<br>Exacusion des équipments usagés par les utilisateurs dans les ur unement usa user une payable to a magnetic product out and the relationship in the relationship werden dari. Es obliegt daher liver Verantwortung, das Gerät an Entionym were provided to the relationship of the state of sort, wo se uso sono envolvem nacen.<br>Creation and apprecchiature da nottimate da parte di privati nell'Unione Europea<br>On the experiments of appreciation o suita confessione indica che il prodotto non deve essere smaltine a ii servizio in animemo de in mui incare o il maporo preso e estable de usuano domésticos en la Unión Europea.<br>Eliminación de residuos de aparatos eléctricos proporte de usuanos domésticos en la Unión Europea.<br>Interpretabil proussous.<br>Tatodoce vysloužítěho zařízení uživateli v domácnosti v zemích EU<br>pro značia na produktu nebo na jeho obalu označuje nebo na prostopnosti v nebo na prostopnosti v nebo na prost<br>nebo na jeho na prostopnosti nebo Bortskaffelse af affaldludstyr for brugere i private husholdninger i EU<br>Dette symbol på produktet eller på dets embatter på stedskaffelser i bortskaffes sammen med andet husholdningsaffald. I stedst er det dit ansver at bo alectric and an announcement of the interest of the finance of the fundamental constant interest and the finance of the state of the state of the state of the state of the state of the state of the state of the state of th Eramajapidamistes kasutuselt kõrvaldatavate seadmete kältlemine Euroopa Liidus<br>Kui tootel või toote pakendil on see sümbol, ei tohi seda toodet visata olmejäätmete hulka. Teie kohus on via tarbetuks muutunud seade selleks Hävitettävien laitteien käsittely kotitalouksissa Euroopan unionin alueella<br>Tämä tuotteessa tai sen pakkuuksessa olevan kenä valtaa, että koista kaksi talousjätteien mukana. Käyttäjän vehellissa on huolehtia sitä, että häv μεναιτηγμία.<br>Το παρόν σύμβολο στον εξαπλαμό ή στη συσκευασία του υποδεκτύει ότι προϊόν από τον παρχτεί μαζί με άλλα ανακά απορέμματα. Αντίθετε, ευθύνη σας είναι να απορ<br>Το παρόν σύμβολο στον εξαπλαμόνη μονάδα συλλογής απο munovnyouwo voivoorveyouvous voivous.<br>Ex assimblum, amely a temelien vagy amat commandials van lehiüntetve, azt jelsi, hogy a termék nem kezelhető együt az egyéb háztartási hulladékkal. Az Ön felsdata,<br>Ez a szimblum, amely Lietotāju atbrivolanās no nederīgām ierīcēm Eiropas Savienības privātajās mājasimniecībās<br>Šis kimbos uz ierīces vai tās iegakojuma notēda, ka bo ierīces kopā pagam kapānieku vai valstīga valstīga vals<br>norādītajā savākānas mento en evolupa mento privačių naromentos mento parastas mentos en estas, kuri egenerato so reino.<br>Suopos Sąjungos vertoluju privačių naro updavamos parastas mento su vitorinimas mentų bio atlekamis. Jūs privalote ilmesi u cesno www.polenia przymienienia pod powych w Unii Europejskiej<br>Symbol len umiesczony na produkcie lub opakowaniu oznacza, że tego wyrazycznych wyrazych możnie opakowania prz<br>zażytego sprzętu do wyznaczonego punktu gromad "<br>Descarte de equipamentos por usuários em residências da União Européia<br>Enter incomposado por excursos naturais e garantem que e produto hab pode ser eleccento de electronico. No entanto, é sua responsibilidade levar os e onar oscanar espasmento para tecnomymic entre en comarco compositores de la compositore en eleccione de seu compositore de la compositore de la compositore de la compositore de la compo<br>Tento symbol na produïta alebo na je where wildher recykliciu, ktorý bude charii ludské zdravie a Bosché protredie. Dalše informácie o separovanom zbece a recyklici zistate na miestnom obecnom úrade, vo firme zabezpečujúcej zber vášho<br>Ramanje z odpadno opreno v gospodinjst wywers, we we were source.<br>Produkte eler produktionacies/ray med den här symboen får inte kaseras med vanligt hunklisavfall. I stället har du answr för att produkten lämna till en behörig återvinningsstation för<br>Produkte e

### <span id="page-53-0"></span>**Bahan Kimia**

Guna memenuhi ketentuan hukum, seperti *(Regulasi EC No. 1907/2006 dari Parlemen dan Dewan Uni Eropa)* untuk Pembatasan Bahan Kimia (Restriction of Chemicals/REACH), HP berkewajiban untuk menyediakan informasi mengenai bahan kimia yang terkandung dalam produk kepada pelanggan kami. Laporan informasi bahan kimia untuk produk ini dapat ditemukan di: [www.hp.com/go/reach.](http://www.hp.com/go/reach)

### **Batasan bahan berbahaya (Ukraina)**

## Технічний регламент щодо обмеження використання небезпечних речовин (Україна)

Обладнання відповідає вимогам Технічного регламенту щодо обмеження використання деяких небезпечних речовин в електричному та електронному обладнанні, затвердженого постановою Кабінету Міністрів України від 3 грудня 2008 № 1057

### **Battery disposal in the Netherlands**

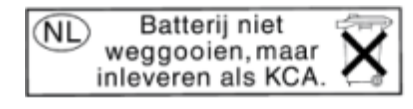

Dit HP Product bevat een lithium-manganese-dioxide batterij. Deze bevindt zich op de hoofdprintplaat. Wanneer deze batterij leeg is, moet deze volgens de geldende regels worden afgevoerd.

### **Battery disposal in Taiwan**

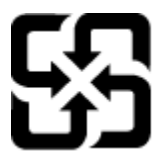

廢電池請回收

Please recycle waste batteries.

### **Maklumat Bahan Perklorat di Kalifornia**

### California Perchlorate Material Notice

Perchlorate material - special handling may apply. See: http://www.dtsc.ca.gov/hazardouswaste/perchlorate/

This product's real-time clock battery or coin cell battery may contain perchlorate and may require special handling when recycled or disposed of in California.

## <span id="page-54-0"></span>**EU battery directive**

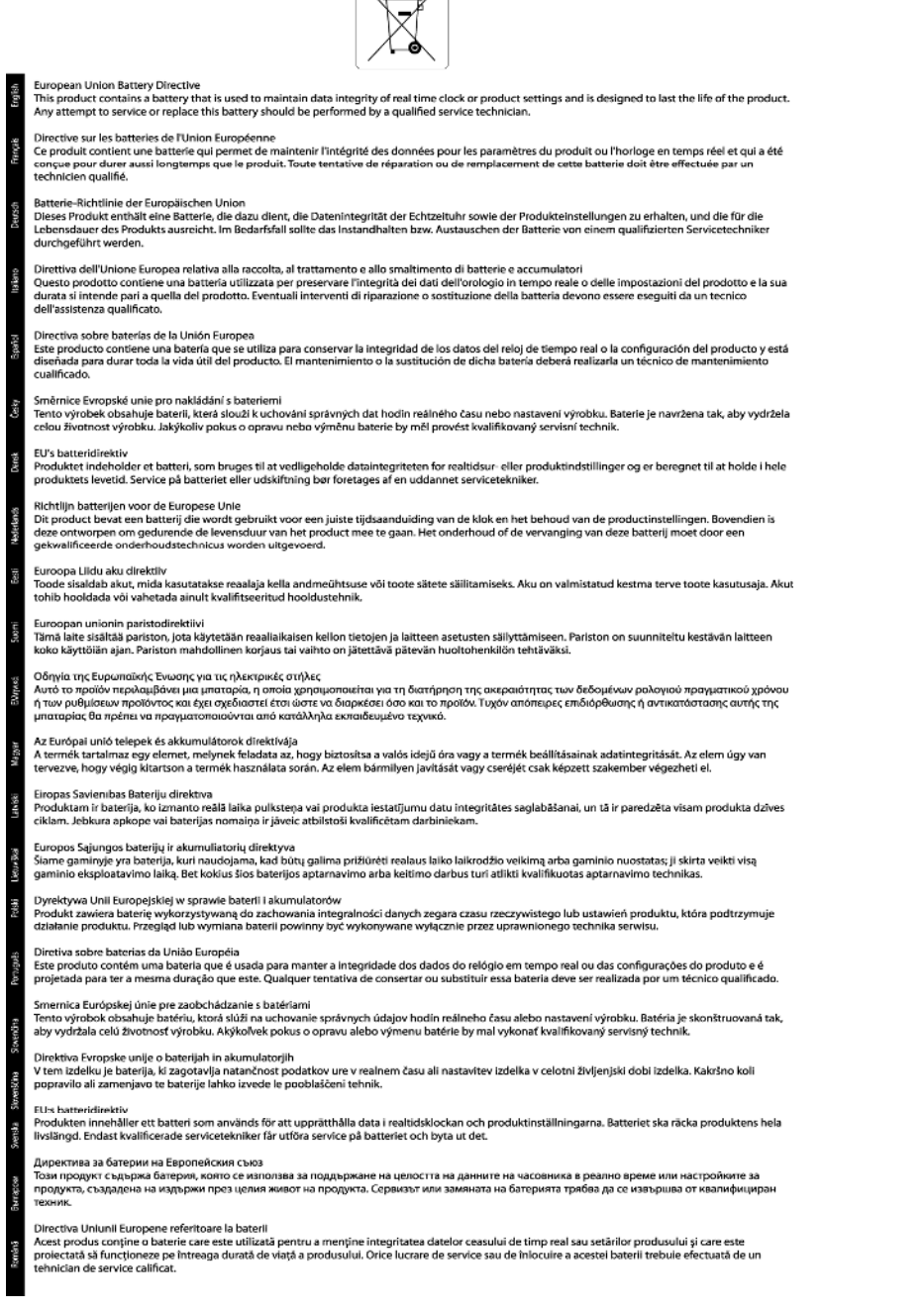

 $\sqrt{2}$ 

### **Pematian Otomatis**

Pematian Otomatis secara otomatis diaktifkan sejak awal ketika Anda menyalakan printer. Bila Pematian Otomatis diaktifkan, printer secara otomatis akan mati setelah dua jam tidak aktif untuk mengurangi penggunaan energi. Pematian Otomatis secara otomatis akan dinonaktifkan saat printer membuat koneksi jaringan nirkabel atau koneksi jaringan Ethernet (bila didukung). Anda dapat mengubah pengaturan Pematian Otomatis dari panel kontrol. Setelah pengaturan diubah, printer akan menyimpan pengaturan yang Anda pilih. **Pematian Otomatis akan benar-benar mematikan printer, sehingga Anda harus menggunakan tombol daya untuk kembali menyalakannya.**

### <span id="page-55-0"></span>**Untuk mengaktifkan atau menonaktifkan Pematian Otomatis**

**1.** Dari layar Laman, sentuh ikon **Settings** (Pengaturan).

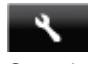

- **2.** Sentuh **Preferensi**.
- **3.** Sentuh panah-ke-bawah untuk menelusuri pilihan, kemudian sentuh **Auto-Off (Pematian Otomatis)**.
- **4.** Sentuh **Enabled** (Diaktifkan) atau **Disabled** (Dinonaktifkan).
- **Tip** Jika Anda mencetak melalui koneksi nirkabel atau melalui jaringan dengan Ethernet, Pematian Otomatis harus dinonaktifkan untuk memastikan pekerjaan cetak tidak hilang. Bahkan jika Pematian Otomatis dinonaktifkan, printer akan memasuki mode Tidur setelah 5 menit tidak aktif untuk mengurangi penggunaan energi.

### **Mode tidur**

- Penggunaan daya akan berkurang saat dalam mode Tidur.
- Setelah pemasangan awal printer, printer akan memasuki mode Tidur setelah 5 menit tidak aktif.
- Selang waktu menuju mode Tidur dapat diubah dari panel kontrol.

### **Untuk mengeset waktu peralihan ke mode Tidur**

**1.** Dari layar Laman, sentuh ikon **Settings** (Pengaturan).

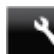

- **2.** Sentuh **Preferensi**.
- **3.** Sentuh panah-ke-bawah untuk menelusuri pilihan, kemudian sentuh **Mode Tidur**.
- **4.** Sentuh **After 5 minutes** (Setelah 5 menit) atau **After 10 minutes** (Setelah 10 menit), atau **After 15 minutes** (Setelah 15 menit).

# **Pemberitahuan resmi**

HP Photosmart memenuhi persyaratan produk dari badan hukum di negara/wilayah Anda.

Bagian ini berisi topik berikut:

- Nomor identifikasi model regulasi
- [FCC statement](#page-56-0)
- [VCCI \(Class B\) compliance statement for users in Japan](#page-56-0)
- [Notice to users in Japan about the power cord](#page-56-0)
- [Notice to users in Korea](#page-56-0)
- [Notice to users in Germany](#page-57-0)
- [Noise emission statement for Germany](#page-57-0)
- [Maklumat Pengaturan Uni Eropa](#page-57-0)

### **Nomor identifikasi model regulasi**

Untuk tujuan identifikasi regulasi produk Anda memiliki Nomor Model Regulasi. Nomor Model Regulasi untuk produk Anda adalah SNPRH-1103. Nomor regulasi ini berbeda dengan nama pemasaran (**Printer HP Photosmart 5520 e-All-in-One**, dan lainnya) atau nomor produk (CX042A, dan lainnya).

## <span id="page-56-0"></span>**FCC statement**

#### **FCC statement**

The United States Federal Communications Commission (in 47 CFR 15.105) has specified that the following notice be brought to the attention of users of this product.

This equipment has been tested and found to comply with the limits for a Class B digital device, pursuant to Part 15 of the FCC Rules. These limits are designed to provide reasonable protection against harmful interference in a residential installation. This equipment generates, uses and can radiate radio frequency energy and, if not installed and used in accordance with the instructions, may cause harmful interference to radio communications. However, there is no quarantee that interference will not occur in a particular installation. If this equipment does cause harmful interference to radio or television reception, which can be determined by turning the equipment off and on, the user is encouraged to try to correct the interference by one or more of the following measures:

- Reorient the receiving antenna.
- Increase the separation between the equipment and the receiver.
- Connect the equipment into an outlet on a circuit different from that to which the receiver is connected.
- Consult the dealer or an experienced radio/TV technician for help.
- For further information, contact:

Manager of Corporate Product Regulations Hewlett-Packard Company 3000 Hanover Street Palo Alto, Ca 94304  $(650)$  857-1501

#### Modifications (part 15.21)

The FCC requires the user to be notified that any changes or modifications made to this device that are not expressly approved by HP may void the user's authority to operate the equipment.

This device complies with Part 15 of the FCC Rules. Operation is subject to the following two conditions: (1) this device may not cause harmful interference, and (2) this device must accept any interference received, including interference that may cause undesired operation.

### **VCCI (Class B) compliance statement for users in Japan**

この装置は、クラスB情報技術装置です。この装置は、家庭環境で使用することを目的として いますが、この装置がラジオやテレビジョン受信機に近接して使用されると、受信障害を引き 起こすことがあります。取扱説明書に従って正しい取り扱いをして下さい。

**VCCI-B** 

### **Notice to users in Japan about the power cord**

製品には、同梱された電源コードをお使い下さい。 同梱された電源コードは、他の製品では使用出来ません。

### **Notice to users in Korea**

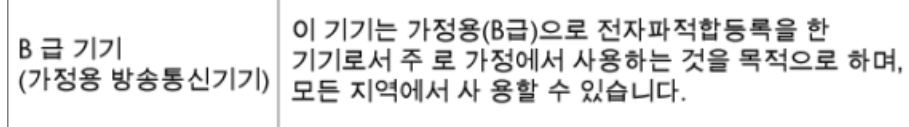

## <span id="page-57-0"></span>**Notice to users in Germany**

# GS-Erklärung (Deutschland)

Das Gerät ist nicht für die Benutzung im unmittelbaren Gesichtsfeld am Bildschirmarbeitsplatz vorgesehen. Um störende Reflexionen am Bildschirmarbeitsplatz zu vermeiden, darf dieses Produkt nicht im unmittelbaren Gesichtsfeld platziert werden.

## **Noise emission statement for Germany**

Geräuschemission

LpA < 70 dB am Arbeitsplatz im Normalbetrieb nach DIN 45635 T. 19

### **Maklumat Pengaturan Uni Eropa**

Produk-produk yang memiliki tanda CE sesuai dengan Petunjuk Uni Eropa berikut ini:

- Petunjuk Tegangan Rendah 2006/95/EC
- Petunjuk EMC 2004/108/EC
- Petunjuk Ecodesign 2009/125/EC, bilamana berlaku

Kepatuhan CE atas produk ini hanya berlaku jika didukung dengan adaptor AC bertanda CE yang benar yang disediakan oleh HP.

Jika produk ini memiliki fungsi telekomunikasi, produk ini juga sesuai dengan persyaratan penting dari Petunjuk Uni Eropa berikut ini:

• Petunjuk R&TTE 1999/5/EC

Kepatuhan terhadap petunjuk ini menunjukkan kesesuaian dengan standar Eropa yang telah diharmonisasi dan berlaku (Norma Eropa) yang tercantum dalam Deklarasi Kesesuaian Uni Eropa yang dikeluarkan oleh HP untuk produk atau keluarga produk ini, dan tersedia (hanya dalam bahasa Inggris) dalam dokumentasi produk atau situs Web berikut ini: [www.hp.com/go/certificates](http://www.hp.com/go/certificates) (masukkan nomor produk pada ruas pencarian).

Kepatuhan ini ditunjukkan melalui salah satu tanda kesesuaian berikut yang tercantum pada produk:

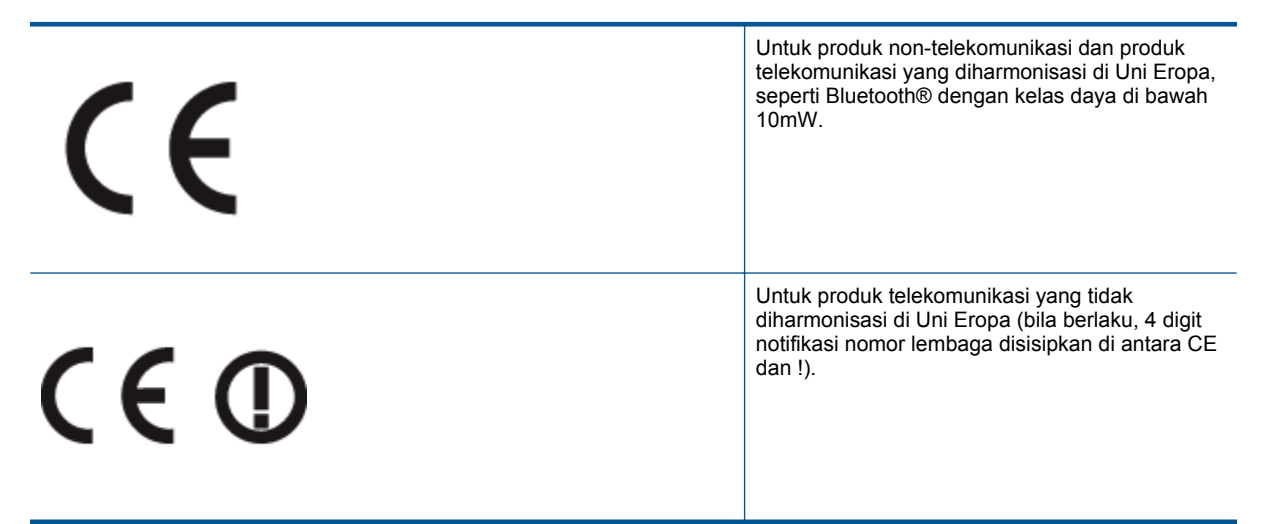

Lihat label pengaturan yang tercantum pada produk.

Fungsi telekomunikasi produk ini dapat digunakan di negara-negara Uni Eropa dan EFTA: Austria, Belgia, Bulgaria, Cyprus, Republik Ceko, Denmark, Estonia, Finlandia, Perancis, Jerman, Yunani, Hungaria, Islandia, <span id="page-58-0"></span>Irlandia, Italia, Latvia, Liechtenstein, Lithuania, Luxemburg, Malta, Belanda, Norwegia, Polandia, Portugal, Rumania, Republik Slowakia, Slovenia, Spanyol, Swedia, Swiss, dan Kerajaan Inggris.

Konektor telepon (tidak tersedia di semua produk) difungsikan untuk sambungan ke jaringan telepon analog.

#### **Produk dengan perangkat LAN nirkabel**

• Beberapa negara mungkin memiliki kewajiban tertentu atau persyaratan khusus tentang pengoperasian jaringan LAN Nirkabel, seperti penggunaan khusus di dalam ruang atau pembatasan saluran yang tersedia. Pastikan pengaturan negara untuk jaringan nirkabel sudah benar.

#### **Perancis**

• Untuk pengoperasian LAN Nirkabel 2,4-GHz pada produk ini, pembatasan tertentu mungkin berlaku: Produk ini dapat digunakan di dalam ruang untuk seluruh pita frekuensi 2400-MHz hingga 2483,5-MHz (saluran 1 hingga 13). Untuk penggunaan di dalam ruang, hanya pita frekuensi 2400-MHz hingga 2454-MHz (saluran 1 hingga 7) yang dapat digunakan. Untuk persyaratan terbaru, lihat [www.arcep.fr.](http://www.arcep.fr)

Pusat kontak urusan pengaturan adalah:

Hewlett-Packard GmbH, Dept./MS: HQ-TRE, Herrenberger Strasse 140, 71034 Boeblingen, GERMANY

# **Pernyataan peraturan nirkabel**

Bagian ini berisi informasi tentang peraturan berikut yang berhubungan dengan produk nirkabel:

- Paparan pada radiasi frekuensi radio
- Notice to users in Brazil
- [Notice to users in Canada](#page-59-0)
- [Notice to users in Taiwan](#page-59-0)

### **Paparan pada radiasi frekuensi radio**

#### **Exposure to radio frequency radiation**

The radiated output power of this device is far below the FCC radio Caution frequency exposure limits. Nevertheless, the device shall be used in such a manner that the potential for human contact during normal operation is minimized. This product and any attached external antenna, if supported, shall be placed in such a manner to minimize the potential for human contact during normal operation. In order to avoid the possibility of exceeding the FCC radio frequency exposure limits, human proximity to the antenna shall not be less than 20 cm (8 inches) during normal operation.

### **Notice to users in Brazil**

### Aviso aos usuários no Brasil

Este equipamento opera em caráter secundário, isto é, não tem direito à proteção contra interferência prejudicial, mesmo de estacões do mesmo tipo, e não pode causar interferência a sistemas operando em caráter primário. (Res.ANATEL 282/2001).

## <span id="page-59-0"></span>**Notice to users in Canada**

### Notice to users in Canada/Note a l'attention des utilisateurs canadiens

For Indoor Use. This digital apparatus does not exceed the Class B limits for radio noise emissions from the digital apparatus set out in the Radio Interference Regulations of the Canadian Department of Communications. The internal wireless radio complies with RSS 210 and RSS GEN of Industry Canada.

Under Industry Canada regulations, this radio transmitter may only operate using an antenna of a type and maximum (or lesser) gain approved for the transmitter by Industry Canada. To reduce potential radio interference to other users, the antenna type and its agin should be so chosen that the equivalent isotropically radiated power (e.i.r.p.) is not more than that necessary for successful communication.

This device complies with Industry Canada licence-exempt RSS standard(s). Operation is subject to the following two conditions: (1) this device may not cause interference, and (2) this device must accept any interference, including interference that may cause undesired operation of the device.

Utiliser à l'intérieur. Le présent appareil numérique n'émet pas de bruit radioélectrique dépassant les limites applicables aux appareils numériques de la classe B prescrites dans le Règlement sur le brouillage radioélectrique édicté par le ministère des Communications du Canada. Le composant RF interne est conforme a la norme RSS-210 and RSS GEN d'Industrie Canada.

Conformément au Règlement d'Industrie Canada, cet émetteur radioélectrique ne peut fonctionner qu'avec une antenne d'un type et d'un gain maximum (ou moindre) approuvé par Industrie Canada. Afin de réduire le brouillage radioélectrique potentiel pour d'autres utilisateurs, le type d'antenne et son gain doivent être choisis de manière à ce que la puissance isotrope rayonnée équivalente (p.i.r.e.) ne dépasse pas celle nécessaire à une communication réussie.

Cet appareil est conforme aux normes RSS exemptes de licence d'Industrie Canada. Son fonctionnement dépend des deux conditions suivantes : (1) cet appareil ne doit pas provoquer d'interférences nuisibles et (2) doit accepter toutes interférences reçues, y compris des interférences pouvant provoquer un fonctionnement non souhaité de l'appareil.

## **Notice to users in Taiwan**

# 低功率電波輻射性電機管理辦法

## 第十二條

經型式認證合格之低功率射頻電機,非經許可,公司、商號或使用者均不得擅自變更頻 率、加大功率或變更設計之特性及功能。

### 第十四條

低功率射頻電機之使用不得影響飛航安全及干擾合法通信:經發現有干擾現象時,應立 即停用,並改善至無干擾時方得繼續使用。

前項合法通信,指依電信法規定作業之無線電通信。低功率射頻電機須忍受合法通信或 工業、科學及醫藥用電波輻射性電機設備之干擾。

# <span id="page-60-0"></span>**Indeks**

### **C**

cetak spesifikasi [48](#page-49-0)

### **D**

daur ulang kartrij tinta [50](#page-51-0) dukungan melalui telepon [41](#page-42-0) dukungan pelanggan garansi [41](#page-42-0)

### **G**

garansi [41](#page-42-0)

### **I**

informasi hukum nomor identifikasi model regulasi [54](#page-55-0) informasi teknis persyaratan sistem [48](#page-49-0) spesifikasi cetak [48](#page-49-0) spesifikasi lingkungan [48](#page-49-0) spesifikasi pindai [48](#page-49-0) spesifikasi salin [48](#page-49-0)

### **J**

jangka waktu dukungan telepon jangka waktu untuk dukungan [41](#page-42-0) jaringan kartu antarmuka [31](#page-32-0), [32](#page-33-0)

### **K**

kartu antarmuka [31](#page-32-0), [32](#page-33-0)

### **L**

lingkungan Program penanganan produk ramah lingkungan [49](#page-50-0) spesifikasi lingkungan [48](#page-49-0)

### **P**

panel kontrol fitur-fitur [6](#page-7-0) tombol [6](#page-7-0) pemberitahuan resmi [54](#page-55-0) pemberitahuan wajib pernyataan nirkabel [57](#page-58-0) persyaratan sistem [48](#page-49-0) pindai spesifikasi pindai [48](#page-49-0)

### **S**

salin spesifikasi [48](#page-49-0) setelah jangka waktu dukungan [41](#page-42-0)

**T**

tombol, panel kontrol [6](#page-7-0)